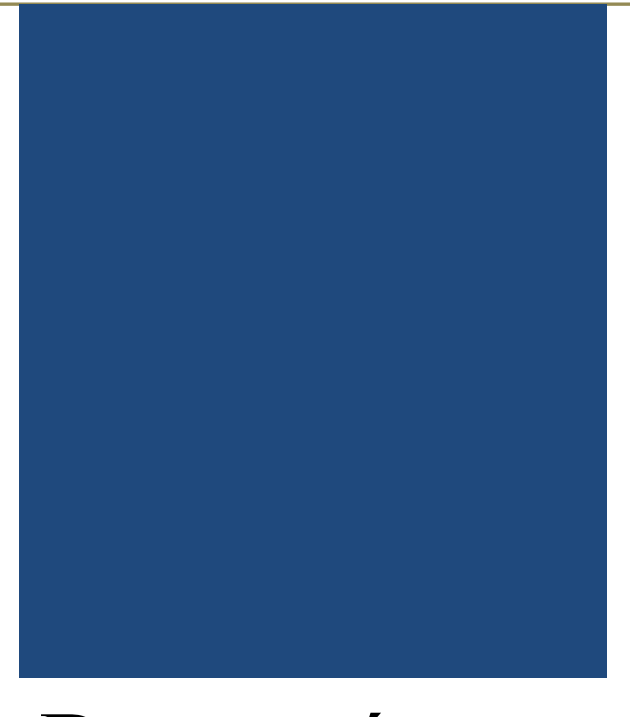

# Bevezetés a quizlet.com feladatkészítő oldal használatába

Készítette: Bánné Mészáros Anikó, RPI 2018. január

# **Tartalom**

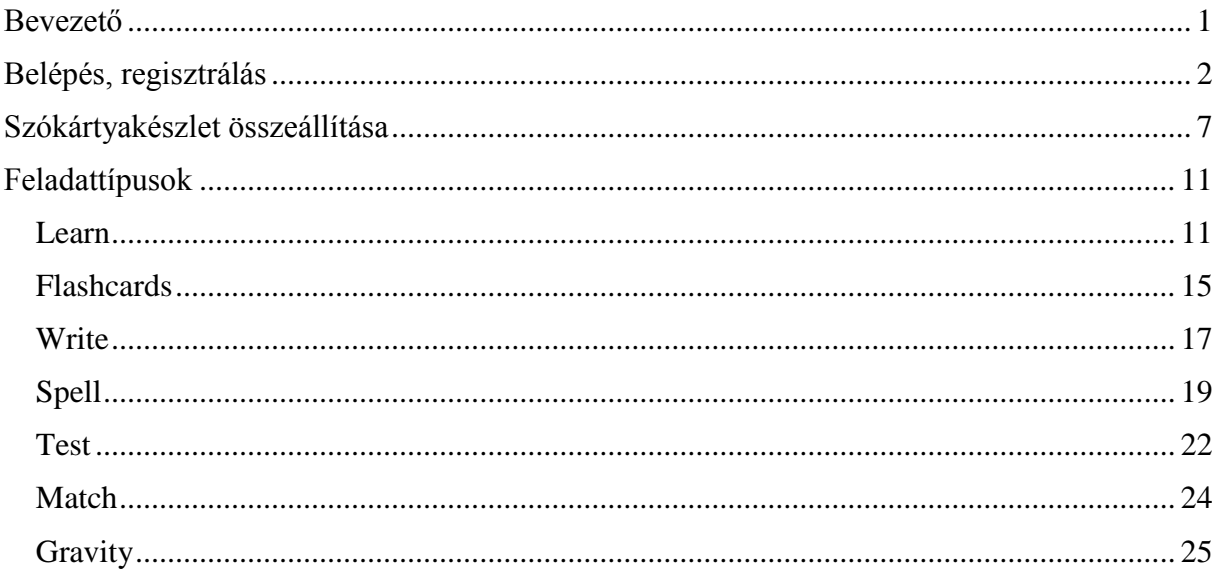

## <span id="page-1-0"></span>**Bevezető**

A Quizlet feladatkészítő a https:/quizlet.com oldalon érhető el.

Az oldal angol nyelvű, de nagyon könnyű rajta eligazodni, nem okoz nagy hátrányt az angol nyelv ismeretének hiánya. Feladatokat természetesen készíthetünk magyar nyelven is, csak a keretprogram "nem tud" magyarul. A Quizlet lehetőséget ad arra, hogy szókártyákat készítsünk. Ezek egyik oldala lehet idegen nyelv tanulásakor az idegen nyelvű szó, másik oldala pedig a magyar jelentése. Használhatjuk fogalmak és a hozzájuk tartozó definíciók gyakoroltatására is, de a hosszú, több szavas válaszok beírása nehézkes, mert a program csak a pontosan megegyező karaktersorozatot fogadja el, ha más a szórend, vagy becsúszik, vagy kimarad egy szóköz, akkor már hibás választ jelez. Az oldal előnye, hogy a szókártyákat addig gyakoroltatja – kihagyva a már sikeresen megtanultakat, amíg a problémásabbak is rögzülnek. Többféle feladatsort generál a beírt szókártyákból. Egyik lehetőség a tesztgenerálás, mely ki is nyomtatható és akár papíron is megoldható.

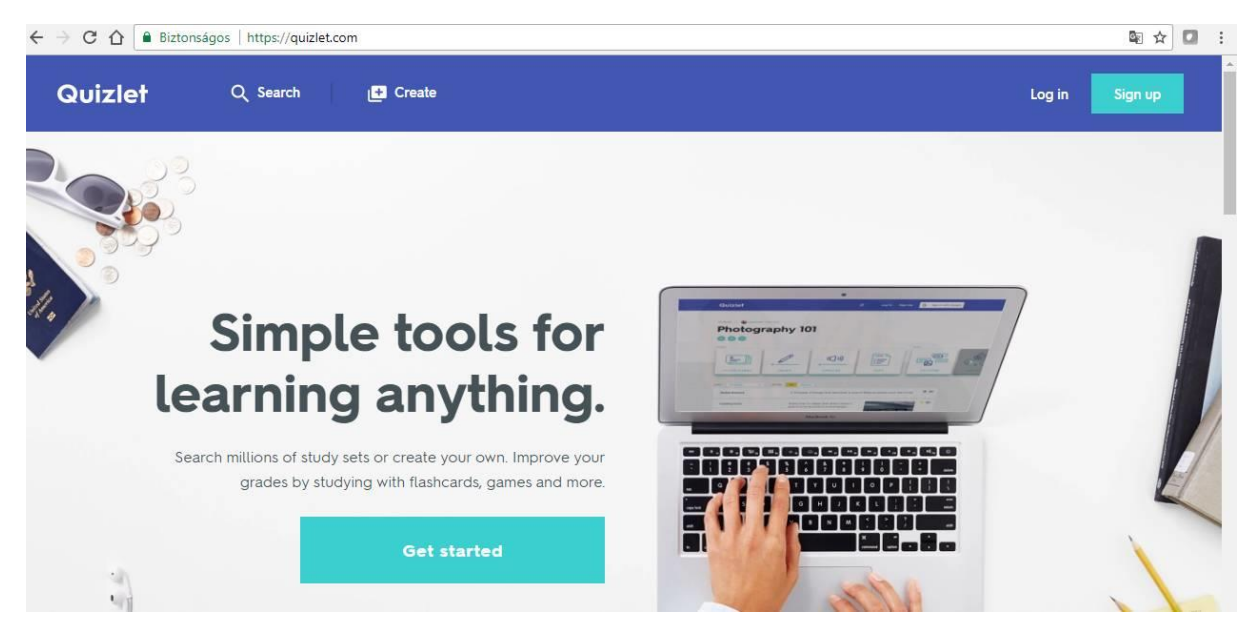

#### <span id="page-2-0"></span>**Belépés, regisztrálás**

Az oldalra beléphetünk a már meglévő Google vagy Facebook azonosítónkkal. Ha ilyen nincs, akkor e-mail címmel regisztrálnunk kell az oldalra. Ekkor meg kell adni egy felhasználónevet, egy e-mail címet és egy jelszót. Kérik, hogy adjuk meg a születési dátumunkat is, illetve el kell fogadnunk a felhasználási feltételeket.

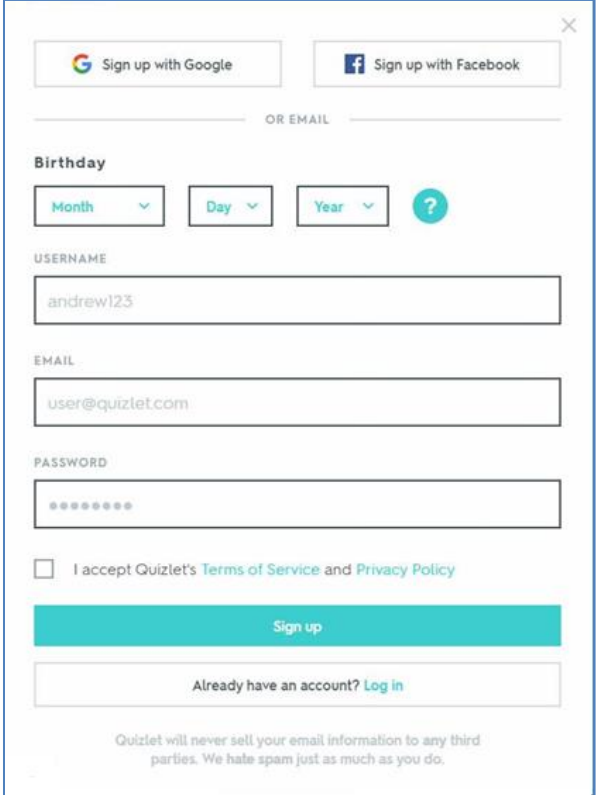

Az oldal fő menüpontjai a Quizlet nyitóoldal, a Search (keresés) és a Create (készítés) menüpontok és a jobb felső sarokban a felhasználói fiók neve.

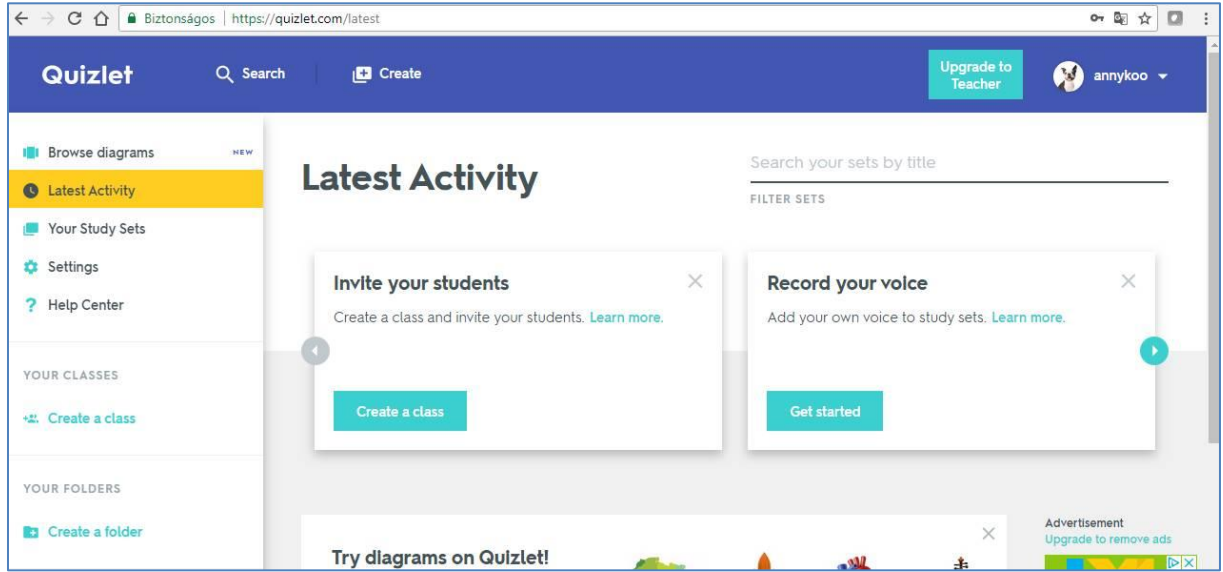

A "Create a class" (osztály készítése) gombra kattintva létrehozhatunk egy osztályt. Ehhez meg kell adni az osztály nevét, megadhatjuk az osztály leírását, bemutatását, és ki kell választani az legördülő listából az iskola nevét. Ha iskolánk még nincs a listában, akkor be kell írnunk azt, megadva az ország és a város nevét, ahol az iskola található.

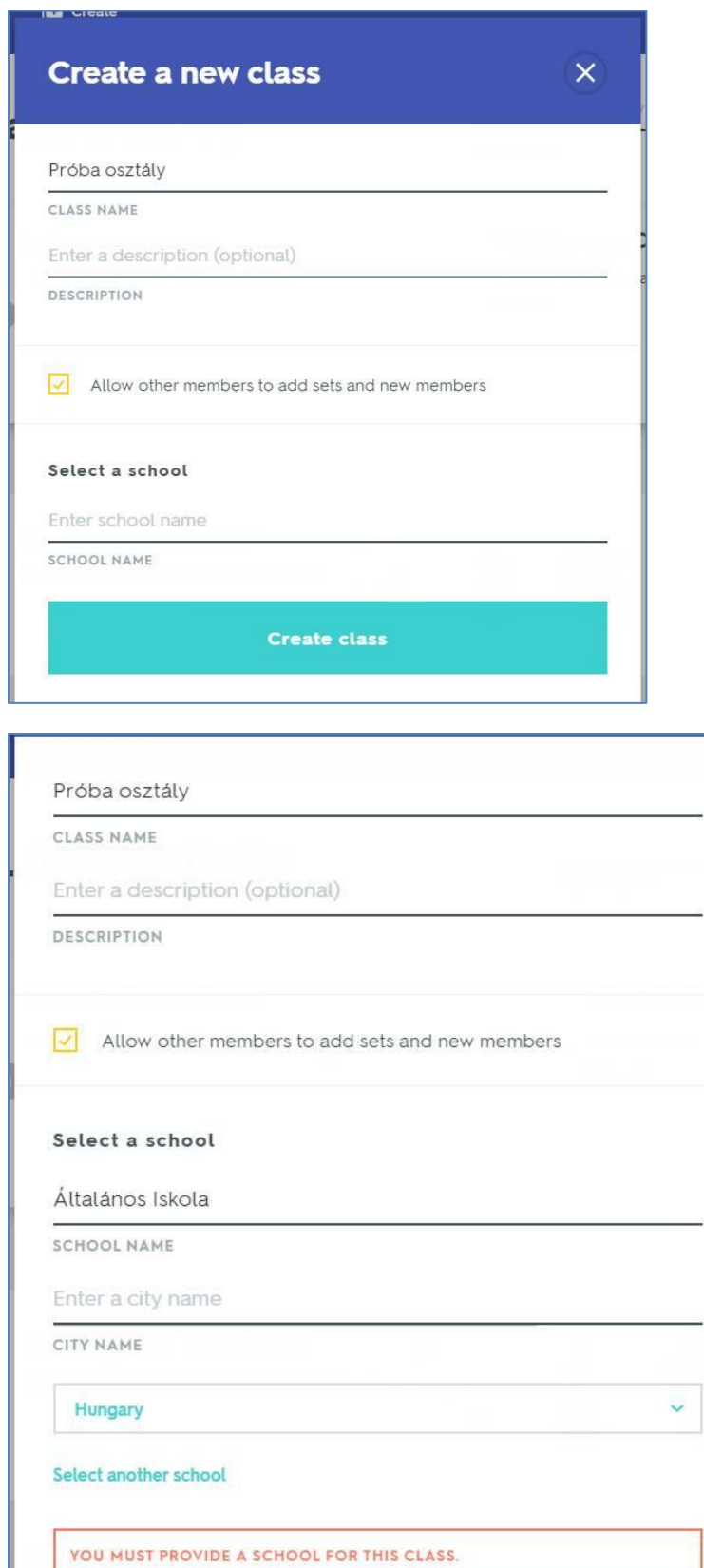

**Create class** 

J.

A képen létrehoztuk a Próba nevű osztályt. A jobb oldalon található egy link (Class join link) amellyel csatlakozhatnak a tanulók az osztályhoz. Az osztályhoz jelenleg 0 db

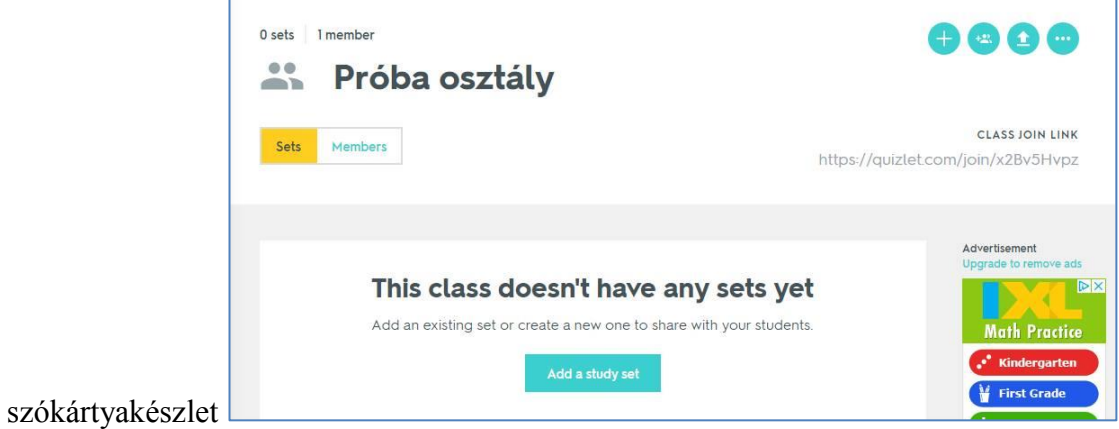

és 1 tag (member) tartozik. (Aki jelen esetben a csoportot létrehozó tanár.)

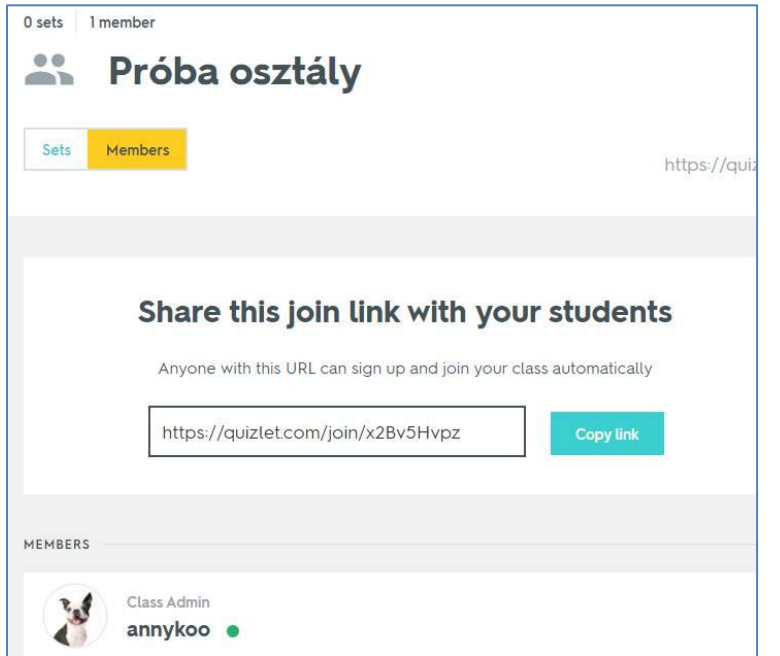

A Create a folder (Mappa készítése) menüpont alatt új mappát készíthetünk, mely segítségével rendszerezni tudjuk majd szókártyakészleteinket. A készletek angol elnevezése a "sets".

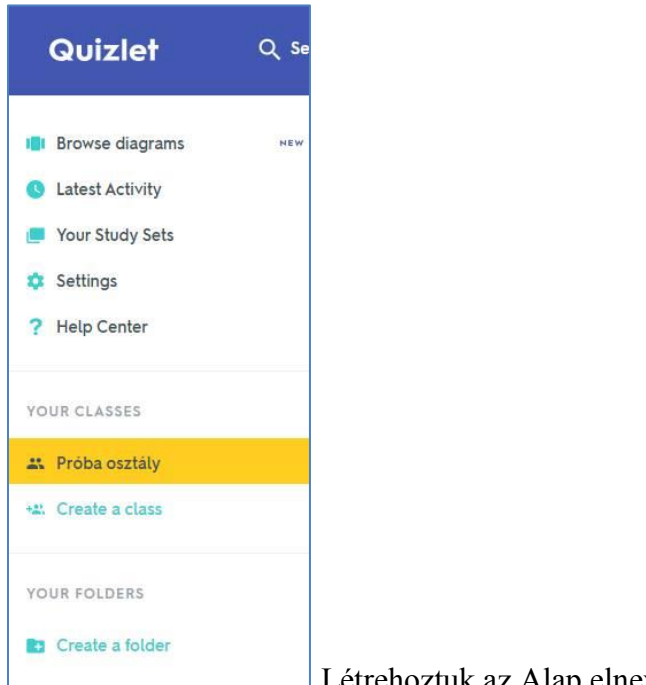

Létrehoztuk az Alap elnevezésű mappát.

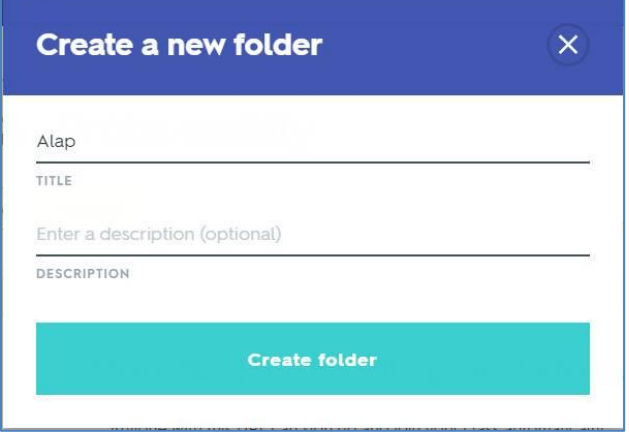

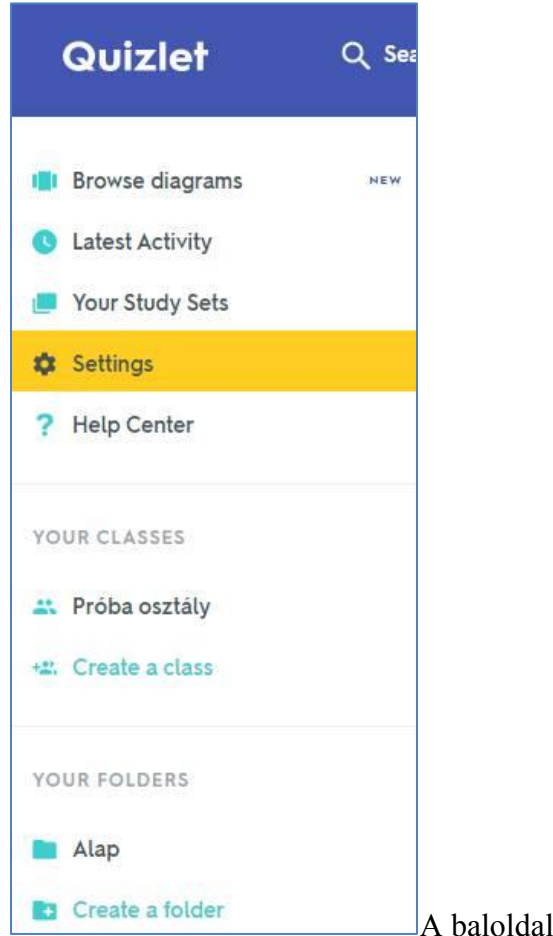

li menüket áttekintve:

Diagramok között kereshetünk (Browse diagrams)

Áttekinthetjük tanulóink aktivitását, hogy foglalkoztak-e a szókártyaszettekkel. (Latest Activity)

A saját feladatlapjainkat érhetjük el (Your study sets)

A Settings- nél fiókbeállításokat végezhetünk el. (Pl. tanár (teacher) vagy diák (student),

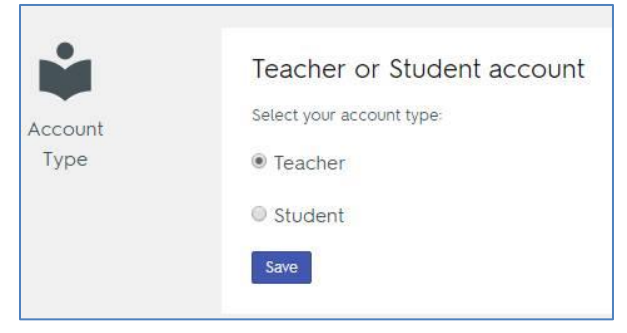

képet tölthetünk fel a profilunkhoz és nyelvet választhatunk.

A Your classes sorra kattintva információt kapunk az osztályunkról, a Your folders sorra kattintva pedig a mappáinkról.

A Create gombra kattintva elkezdhetjük egy új szókártyakészlet összeállítását.

## <span id="page-7-0"></span>**Szókártyakészlet összeállítása**

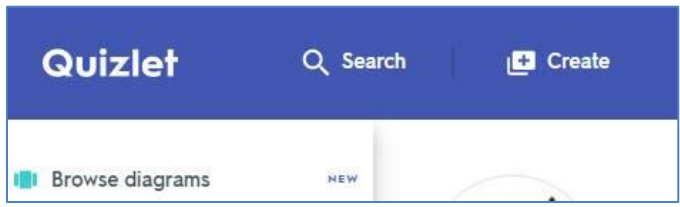

Az oldal automatikusan ment, erről nem kell külön gondoskodnunk.

A szókártyák készítése során meg kell adnunk a szókártya egyik és másik oldalán lévő szavakat. Ezeket a megjelenő bal illetve jobb oszlopba kell beírni. Az oszlopok nyelve a legördülő menüből kiválasztható.

Írjuk be a set címét. Megadhatjuk az iskolai tananyaghoz kapcsolódó fejezet, lecke számát, nevét is.

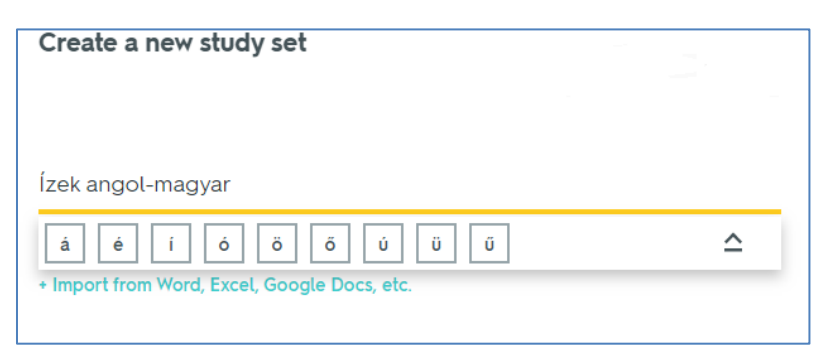

A két oszlopot feltöltöttük magyar és a megfelelő angol szavakkal. A Term (Kifejezés) és a Definition (Meghatározás) elnevezésű helyekre beírjuk a szópárokat. A nyelvet a sor jobb végén a vonal alá kattintva lehet a legördülő menüből kiválasztani. A nyelvek között találhatók a Chemistry és a Math/Symbols nyelvek is, melyekben megtalálhatók a kémia és a matematikai tantárgyakban használatos jelek, szimbólumok. Ezek segítségével szakszerűen leírhatók a különböző képletek, egyenletek, függvények is.

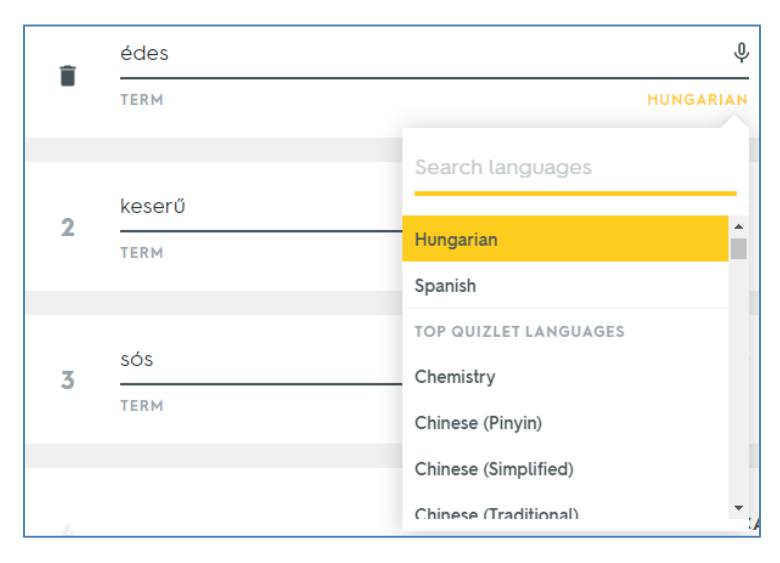

Az Add card-ra kattintva további kártyákat adhatunk hozzá.

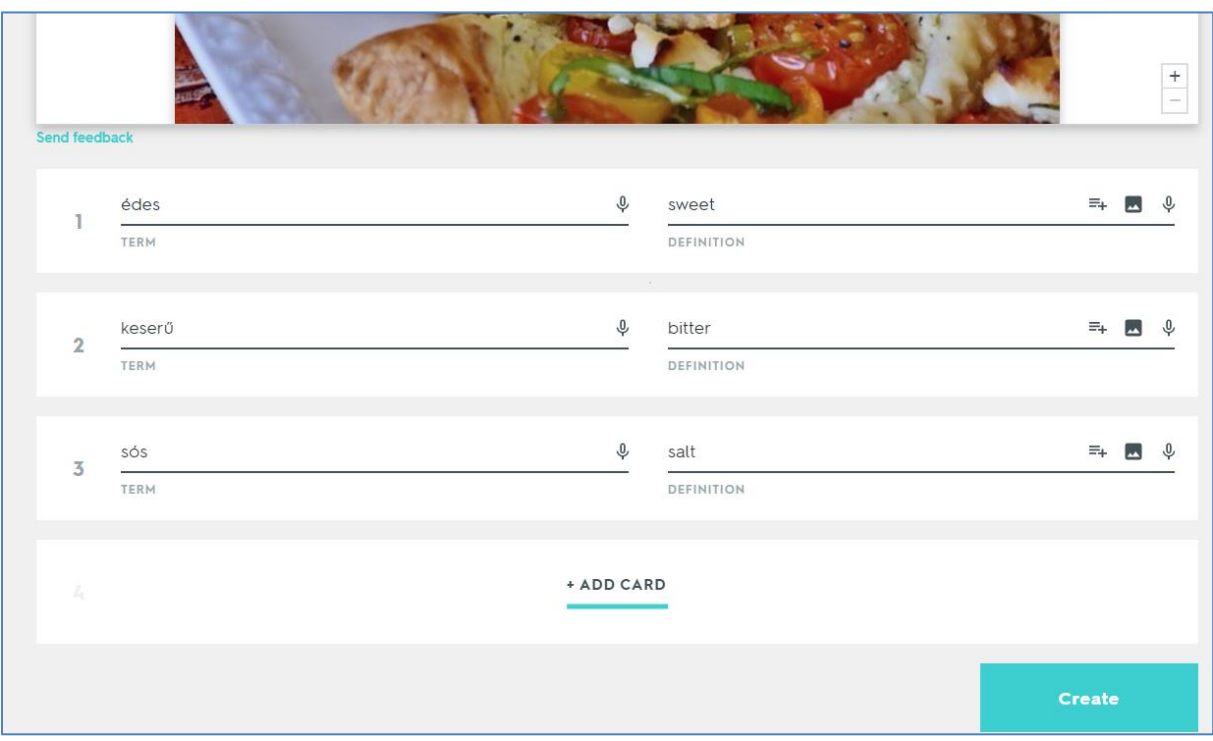

A Create gombra kattintva el is készült az szókártya szettünk. Automatikusan generálódik egy link, ahol a feladatsor elérhető. Meg lehet osztani Google Classroom-ban, vagy emlékeztetőt küldhetünk, vagyis e-mailt vagy telefonüzenetet az ismerőseinknek, hogy gyakoroljanak a feladatsorunkkal.

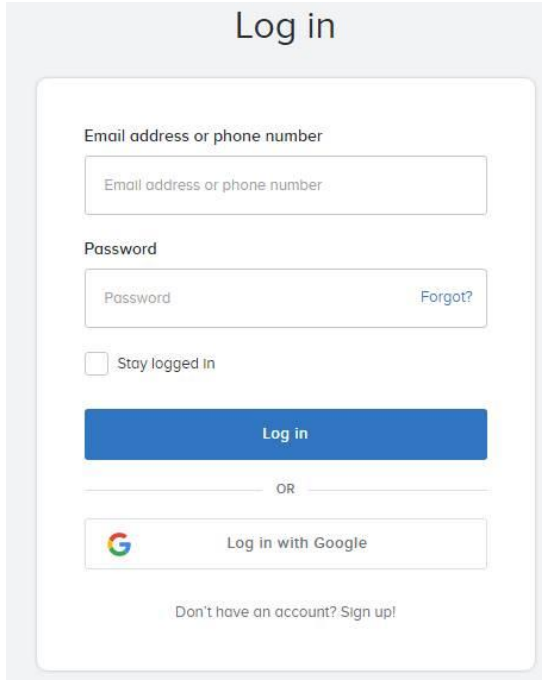

A szókártyaszettet betehetjük mappába, vagy hozzárendelhetjük osztályhoz is.

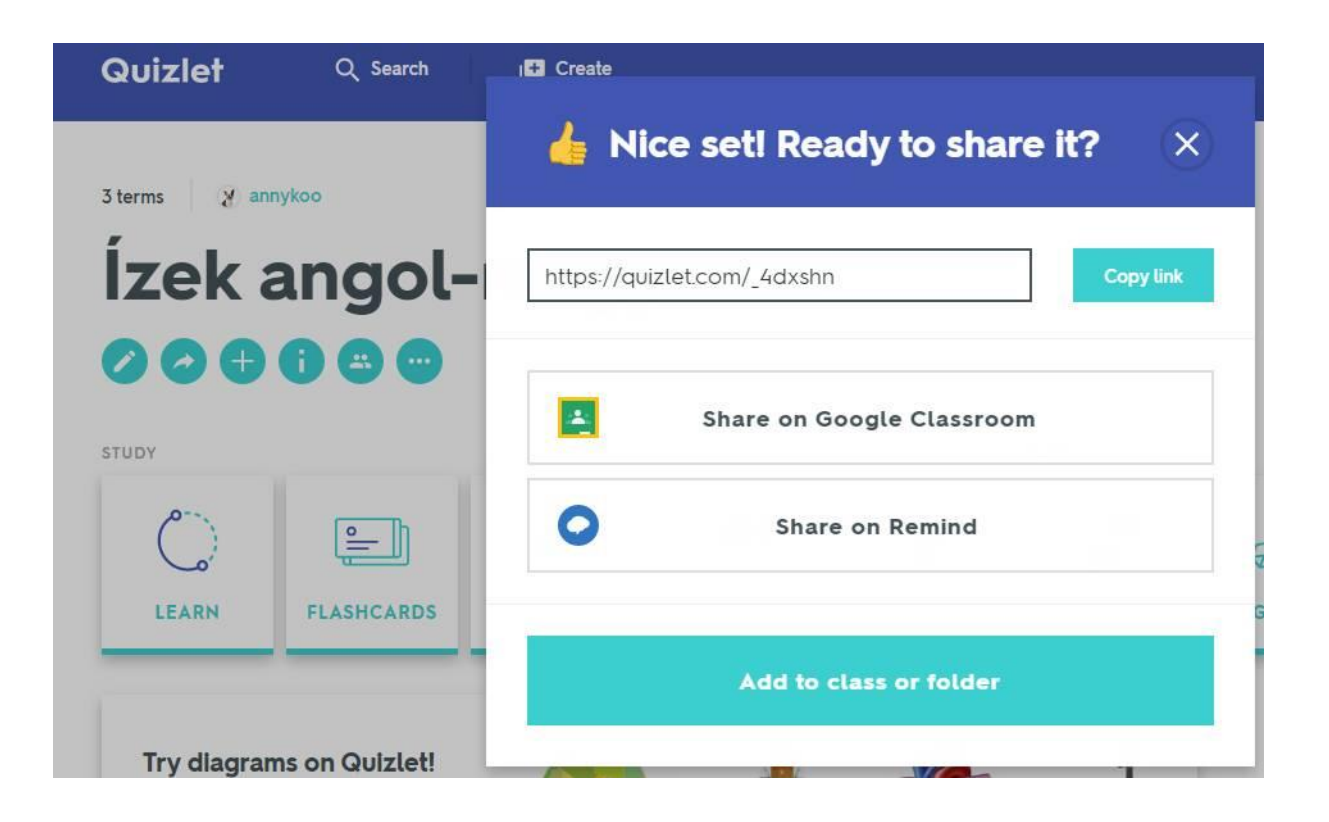

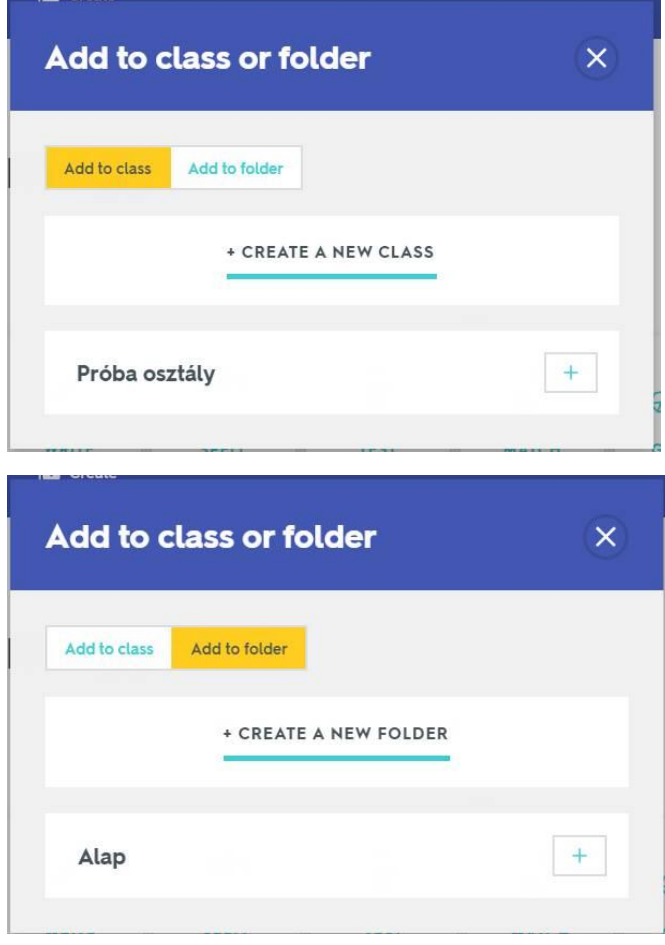

A mappa nevének sorában a + jelre

kattintva a szókártyaszett bekerül a mappába.

A Your Study Sets sorra kattintva érhetjük el a szókártyaszettjeinket, a diákjainkat, a mappáinkat és az osztályunkat.

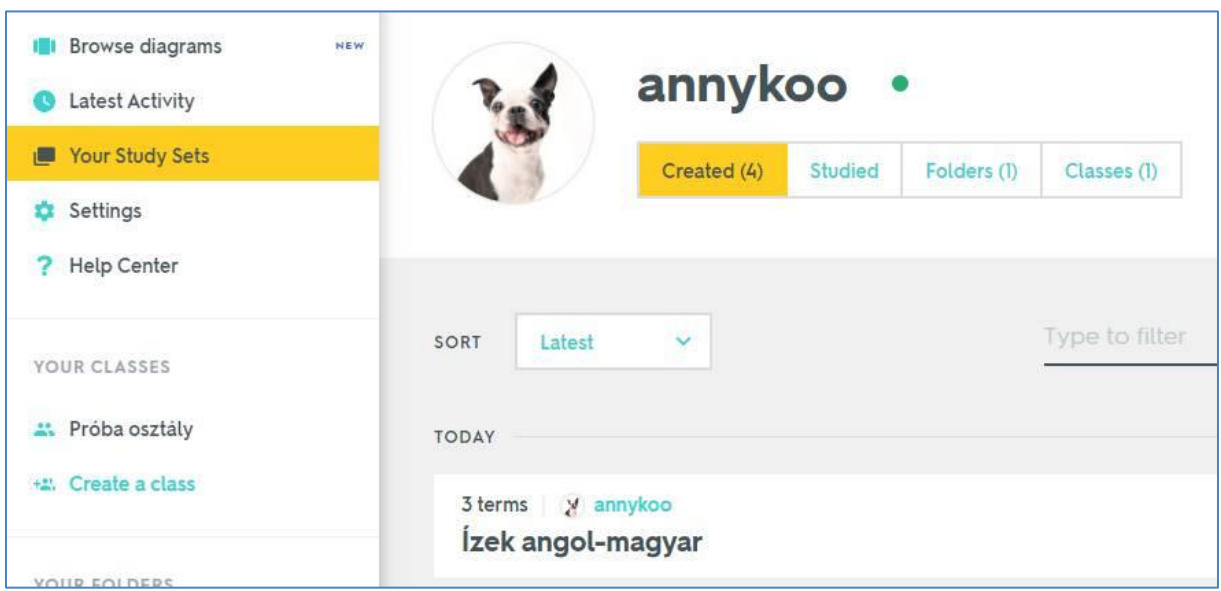

A szókártyaszett nevére kattintva a bal oldalon sorakozó türkiz színű ikonokkal elérhetjük a szettre vonatkozó beállításokat. Ezek balról jobbra haladva a következők:

Tovább szerkeszthetjük a szettünket. (Edit)

Megoszthatjuk (Share),

Hozzárendelhetjük egy osztályhoz, vagy mappába tehetjük (Add set to class or folder)

Megnézhetjük a szettre vonatkozó információkat (Info),

Fizetős szolgáltatást kérhetünk, ahol nyomon követhetjük az osztályunk tanulóinak előrehaladását (aktivitását) (Class progress)

Valamint a … menünél a legördülő menüben lehetőségünk nyílik a szett másolására, az eddig elért pontszámok megtekintésére, a szett nyomtatására, a szett kombinálására más feladatokkal, a feladatok exportálására és beágyazására egy másik szettbe. itt lehet törölni is a szettet.

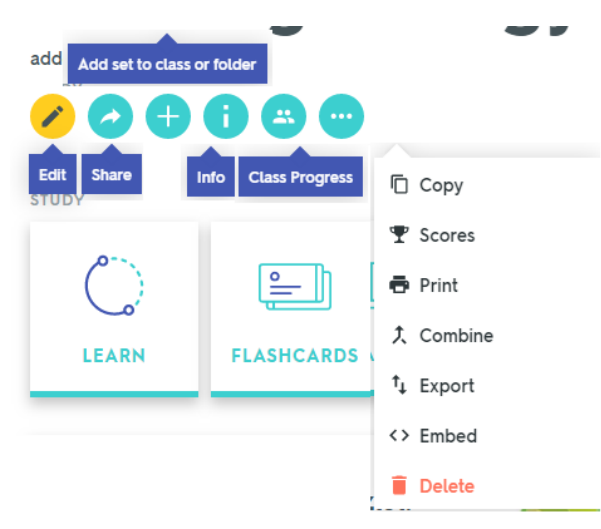

A szett kinyomtatva is jól alkalmazható. A nyomtatásihoz be kell állítani a következőket:

1. lépés (Step 1) a nyomtatás elrendezését adjuk meg:

Nyomtathatunk táblázatos formában (Table - ez látható a képen), szójegyzékként (Glossary), kisméretű kártya (Small), nagy méretű kártya formájában (Large), valamint 3\*5 colos (kb. 7,6 cm \*12,7 cm-es méretű indexelt kártyákra. Ekkor jelölve vannak az összetartozó kártyák 1a, 1b 2a, 2b jelekkel.

- 2. lépés (Step 2) A nyomtatást kérhetjük a szókártyák alfabetikus sorrendjében, illetve megcserélhetjük a kifejezés (terms) és a meghatározás (definitions) sorrendjét.
- 3. 3. lépés (Step 3) Elmenthetjük a nyomtatandó szókártyákat pdf formátumban, vagy kinyomtathatjuk magát a testet papíralapú megoldáshoz a Want to print a test? Click here. – sorra kattintva.

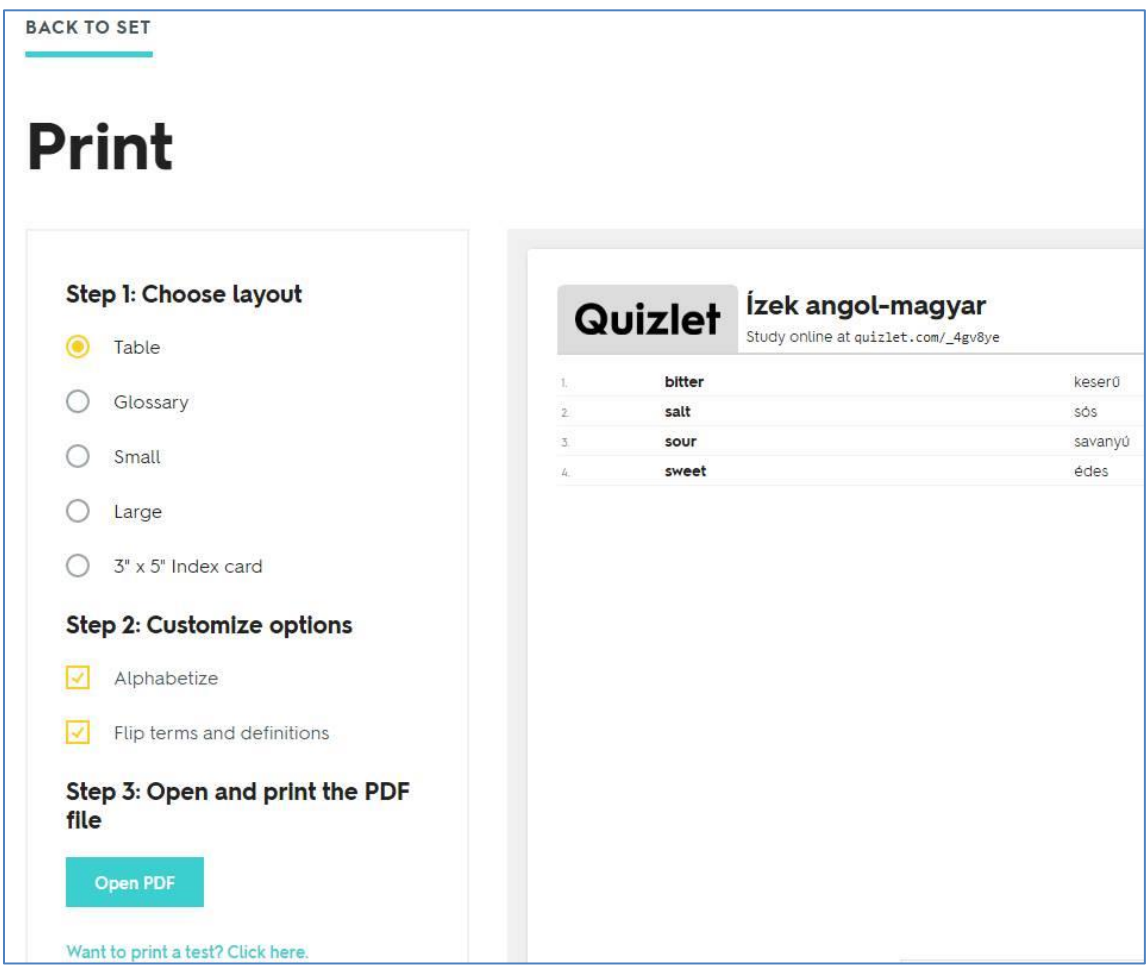

# <span id="page-11-0"></span>**Feladattípusok**

Nézzük, hogy a szókártyákból milyen feladattípusokat generál a program:

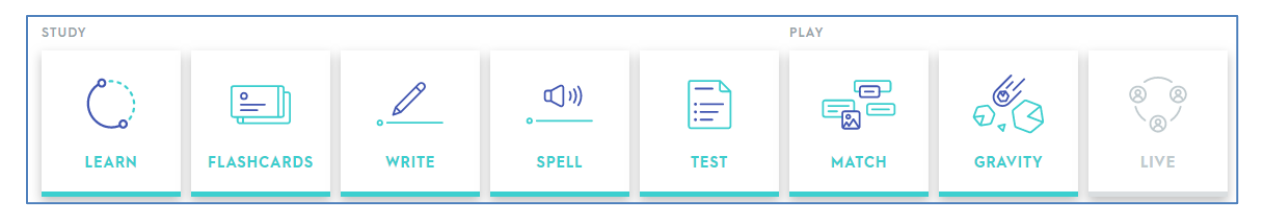

#### <span id="page-11-1"></span>**Learn**

Az első lépés a kifejezések és meghatározások megtanulása (Learn) egyszeres választással:

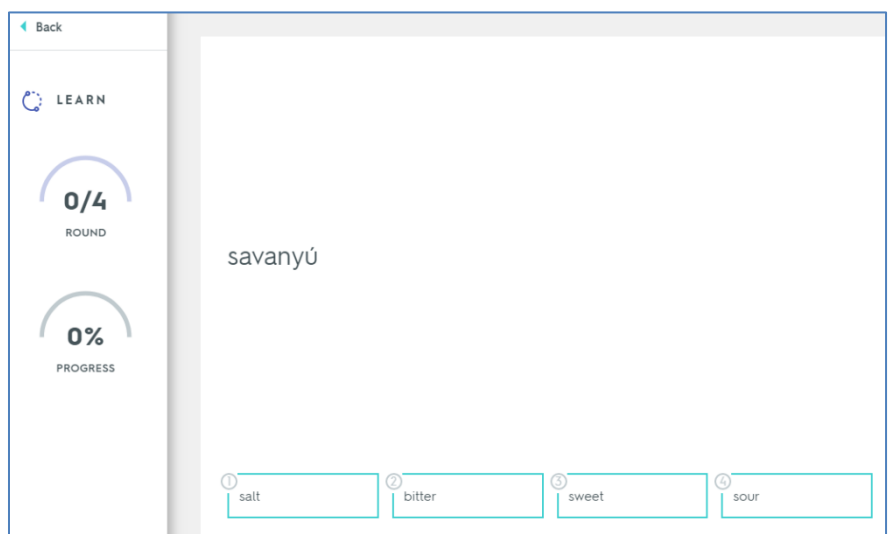

A megfelelő kártyára kattintva kapjuk a pontot.

A szövegeket a hangszóróra kattintva meg is hallgathatjuk.

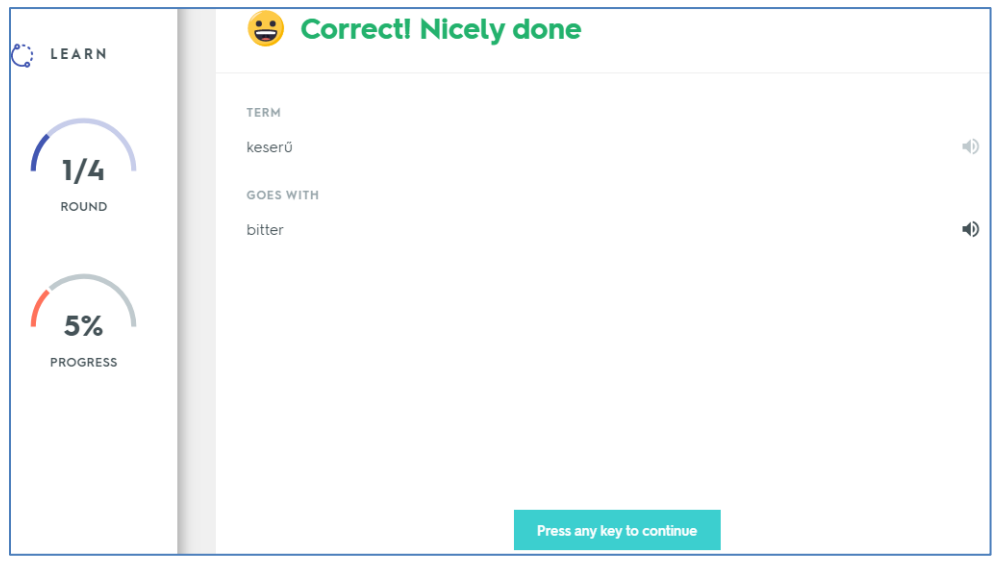

Rossz válasz esetén ezt a visszajelzést kapjuk: Study this one! (Tanulmányozza ezt!), vagyis olvassuk át, hogy mi lett volna a helyes válasz és hallgassuk is meg!

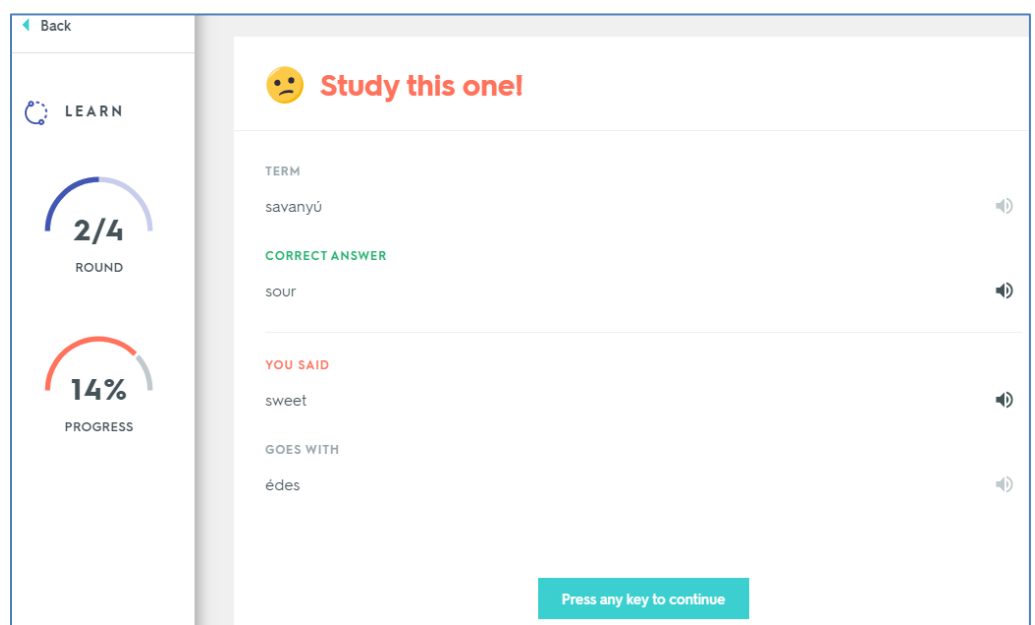

A feladatsor végén a Seen (Látott) kategóriánál jelenik meg, hogy hány szókártyapárt gyakoroltunk. A továbbiakban kapjuk a szókártya egyik elemét, és nekünk kell beírni a párját. E miatt ajánlott a szókártyákra egyszerű kifejezéseket írni, mert pontatlan fogalmazás, vagy akár egy hiányzó vagy felesleges szóköz esetén is hibás válasznak veszi a program.

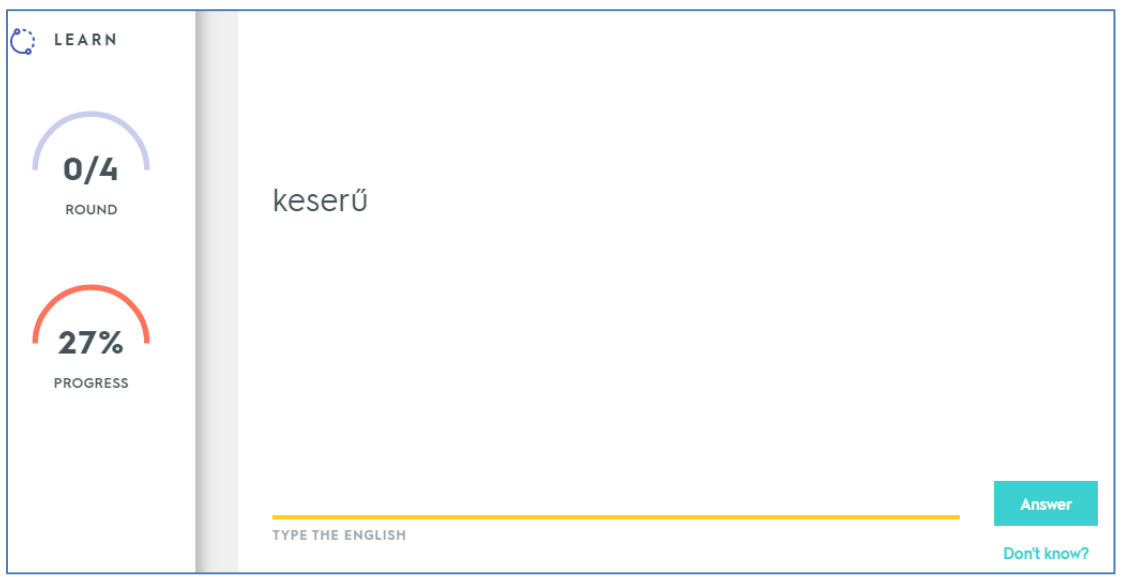

A sorozat végére érve a Familiar (Ismerős) kifejezéssel jelzi, hogy hány szó ment jól, melyek már számunkra az "ismerősök".

Majd ugyanez a feladat, de most a szókártya másik oldala a feladvány.

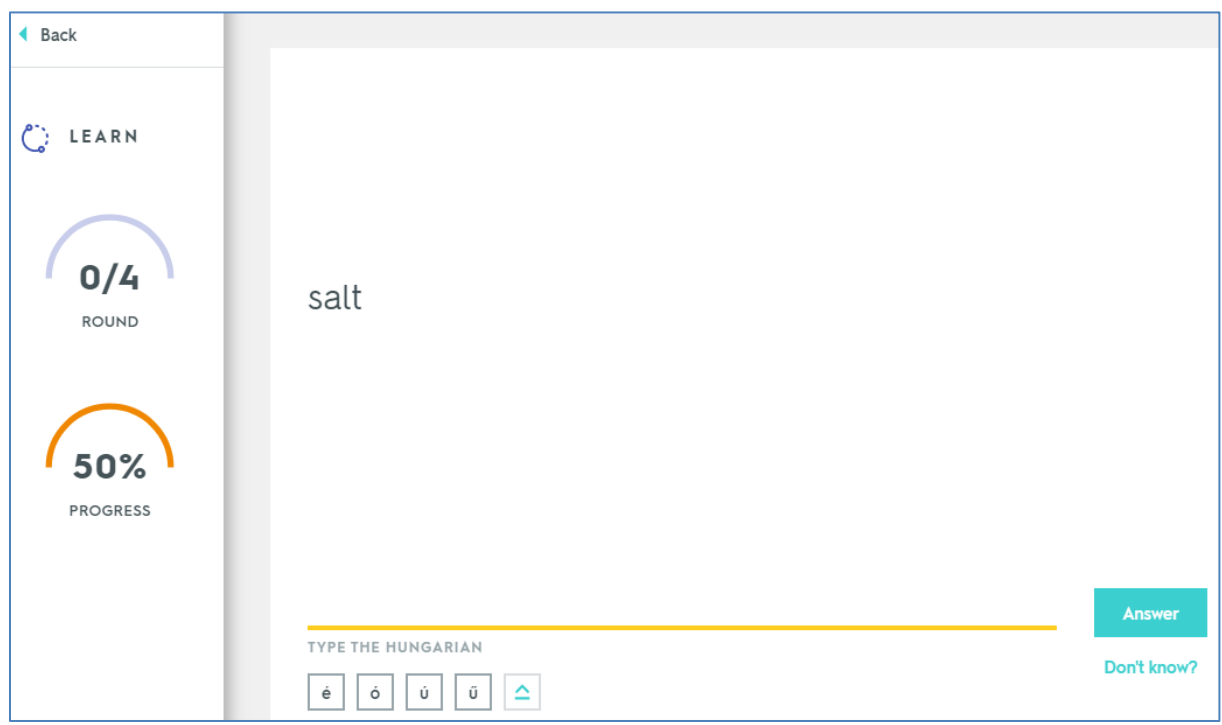

Ezt is megoldva, a visszajelzésnél 2 szókártya már a "Mastered" (Elsajátítva) kategóriába került, vagyis két szókártya már hibátlanul megy, kettő pedig maradt az ismerős kategóriában.)

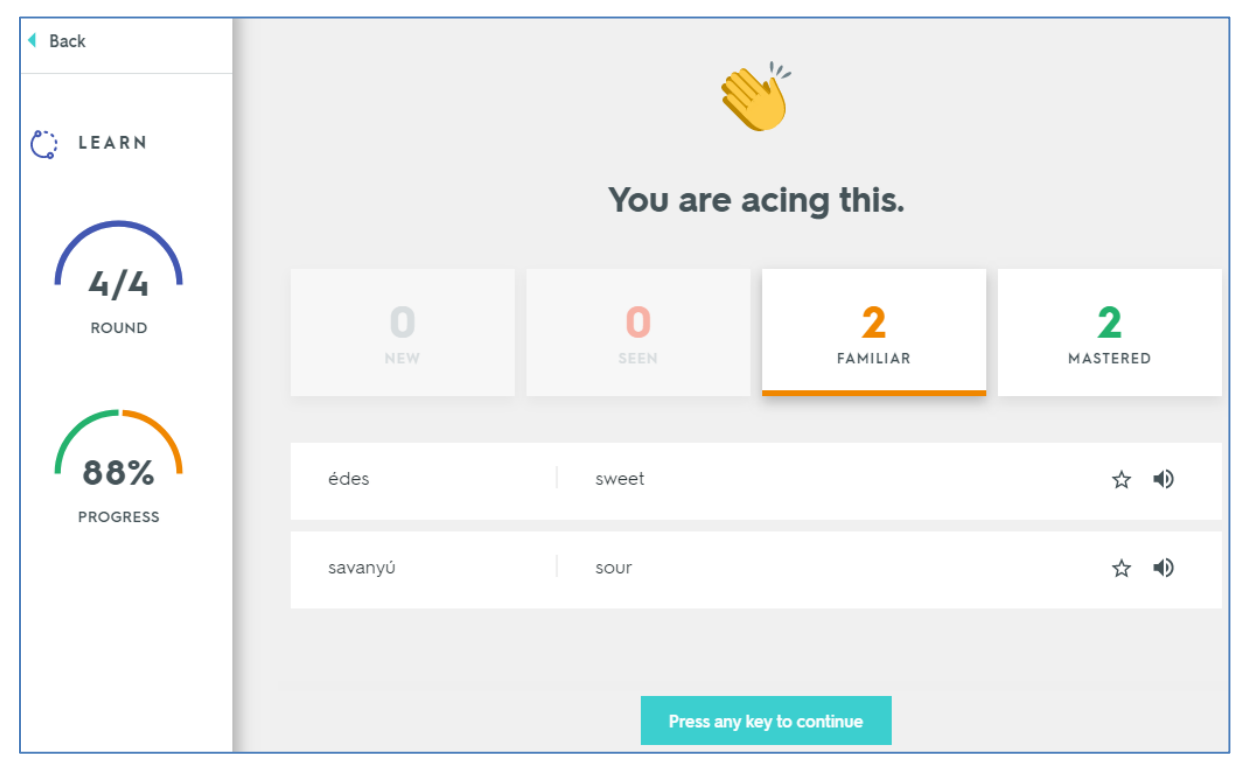

A két "Ismerős" szót tovább gyakorolva sikerül mindet elsajátítani. (Gratulálok, megtanultál mindent!)

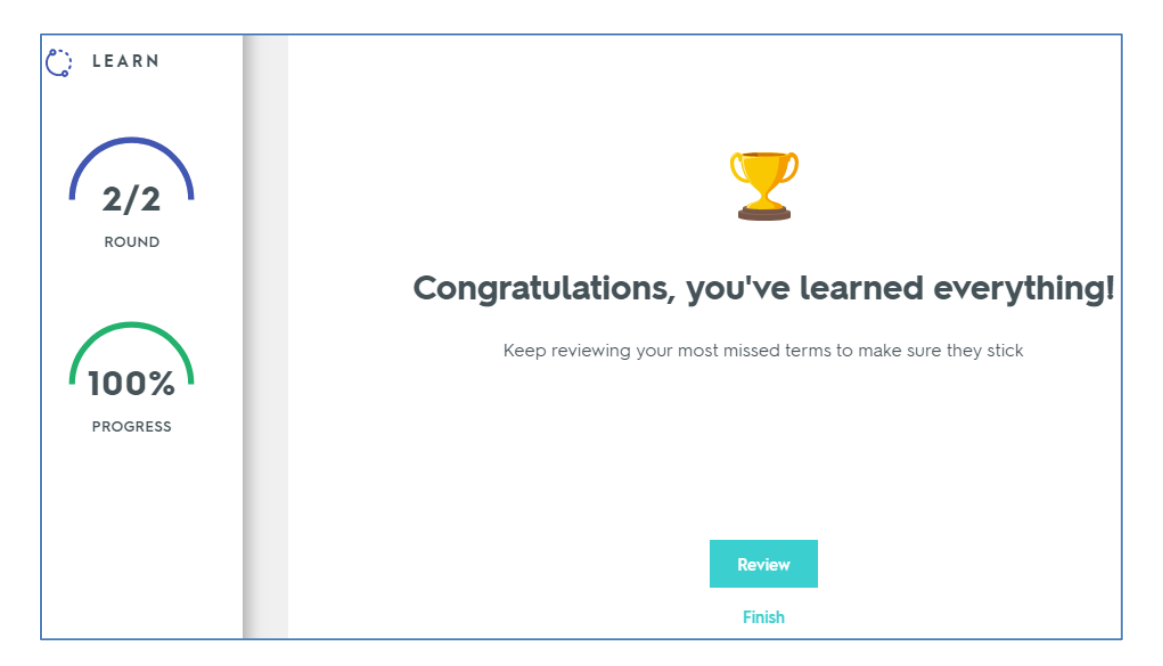

A Finish gombot megnyomva visszakerülünk a feladattípusokhoz.

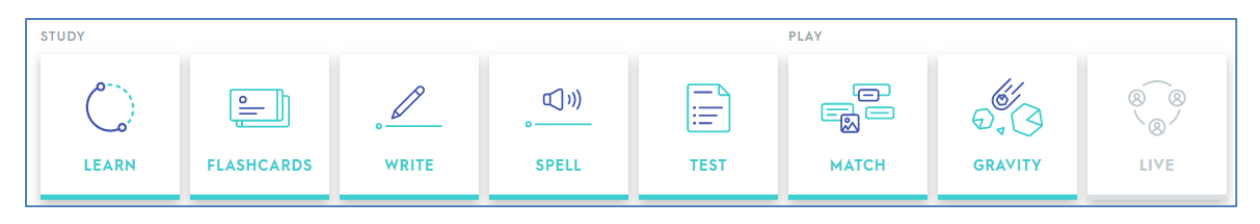

### <span id="page-15-0"></span>**Flashcards**

Itt választhatjuk a következő, a Flashcards típusú gyakorlást. Ekkor egyenként jelennek meg a szókártyák. A program kimondja a kártyán lévő szót.

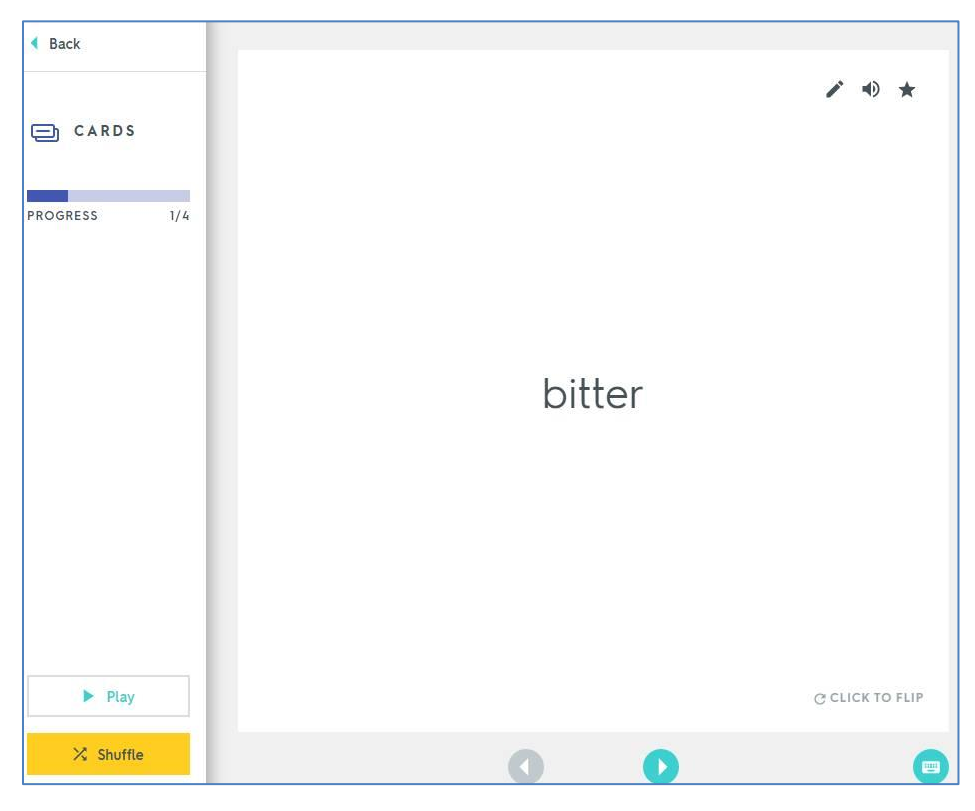

A

Click to flip- feliratra kattintva szükség szerint meg lehet fordítani a kártyát, hogy memorizáljuk a másik oldalon lévő információt is.

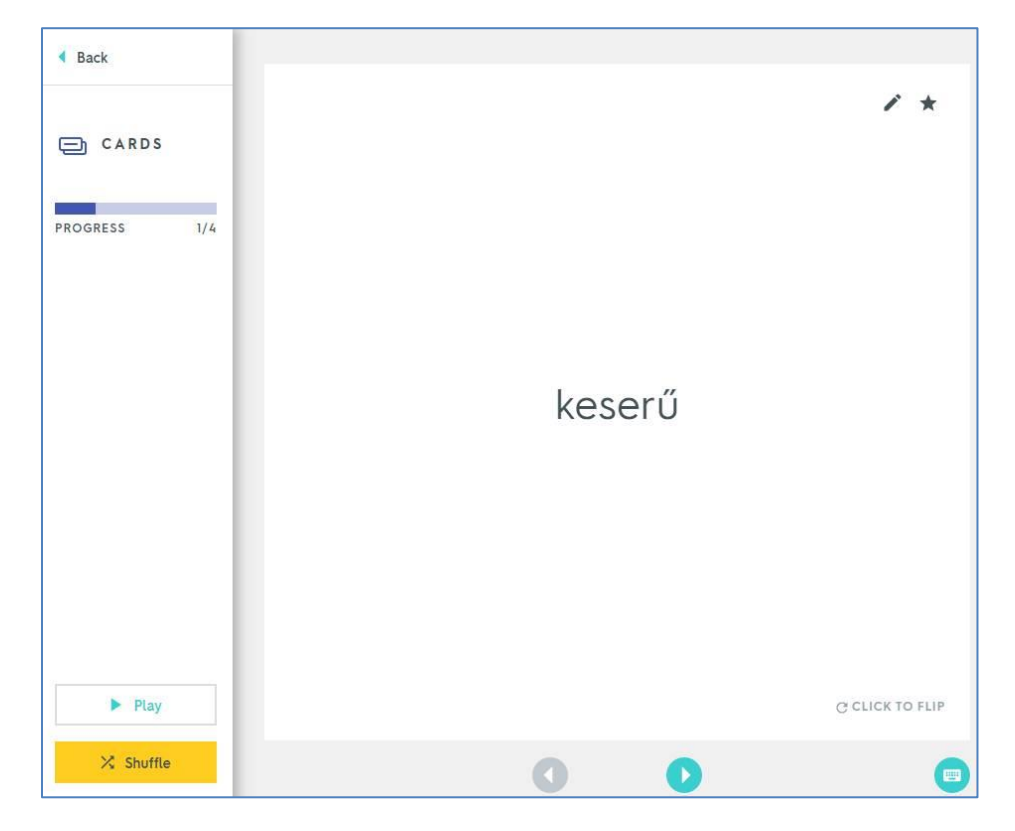

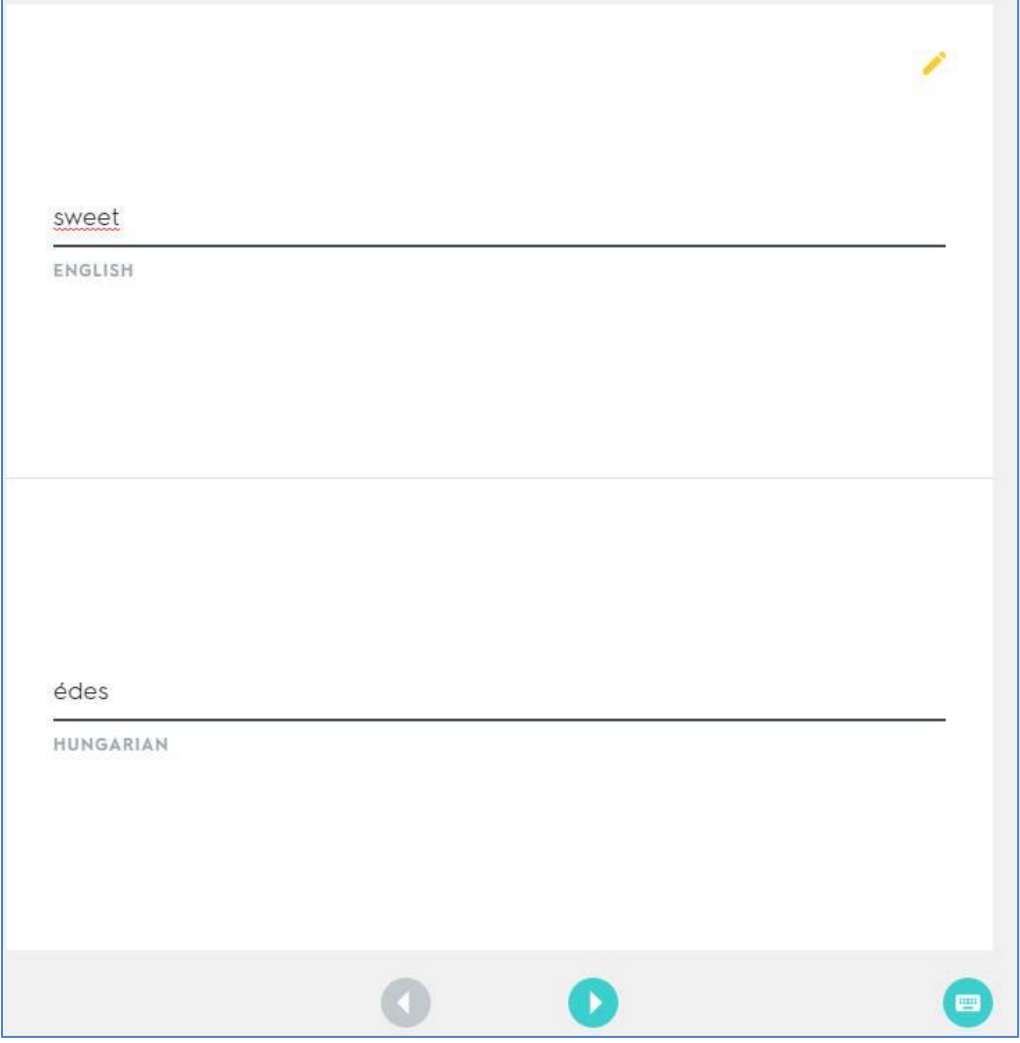

A ceruza ikonra kattintva itt is szerkeszthetjük, átírhatjuk a szókártya bármelyik oldalát.

Az összes kártya lejátszása után megjelenik egy visszajelzést, hogy hány kártyával gyakoroltunk, és újrakezdhetjük többször is a gyakorlást. Itt nem kapunk a munkánkért pontszámot, vagy egyéb visszajelzést.

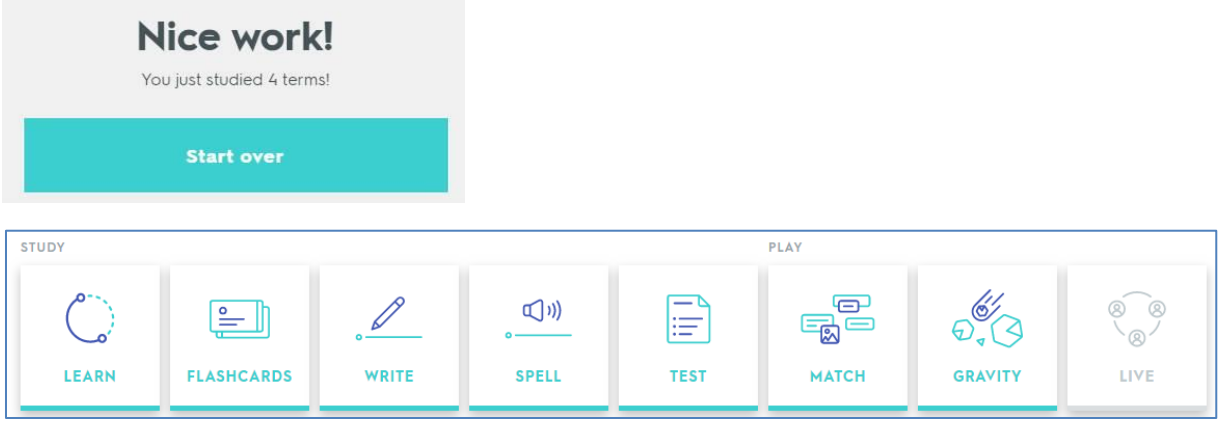

#### <span id="page-17-0"></span>**Write**

A következő feladattípus a Write (Írj!).

Megjelenik a képkártya első oldala, vagyis az első oszlopba beírt szó, és be kell írni hozzá a párjaként megadott szót vagy definíciót.

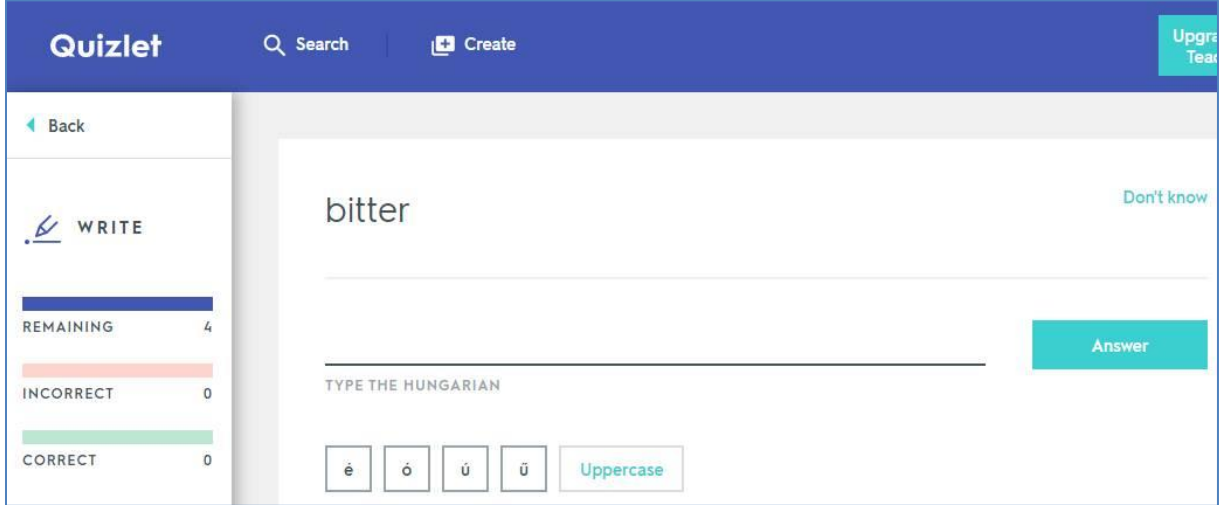

A program csak akkor fogadja el helyes válasznak, ha karakterről-karakterre megegyezik a beírt válasz az előre megadottal. Így idegen nyelv tanulásakor, ha egy szóhoz több jelentést is megadtunk, akkor azt csak ugyanolyan sorrendben, ugyanúgy beírva fogadja el.

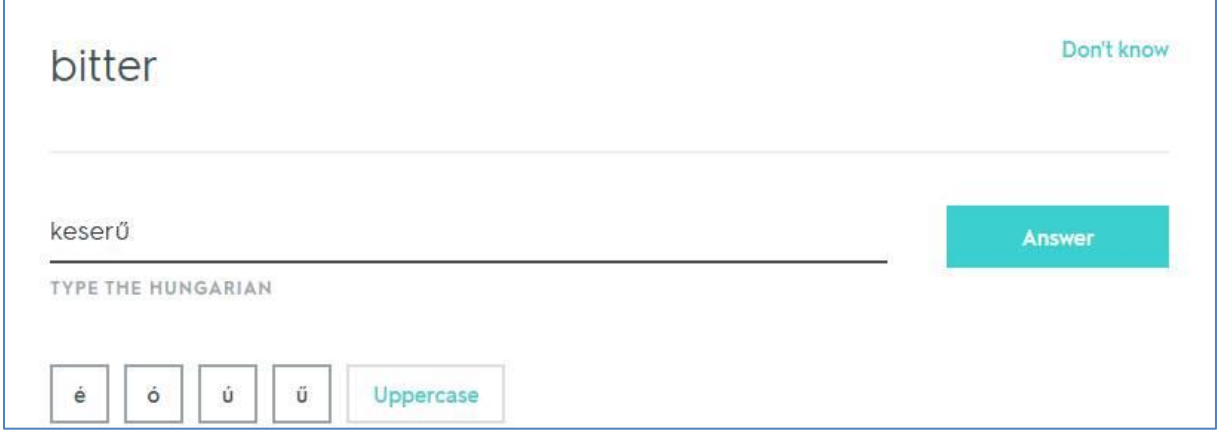

Az Answer gombra kattintva feltűnik a megoldás, a visszajelzés, hogy helyes (Correct) volt-e a válaszunk. Bal oldalon láthatjuk, hogy hány szó van még hátra (Reamining – többi), mennyi volt eddig a rossz válasz (Incorrect) és a jó válasz (Correct).

A "Press any key to continue" gombra kattintva kapjuk az újabb feladványt.

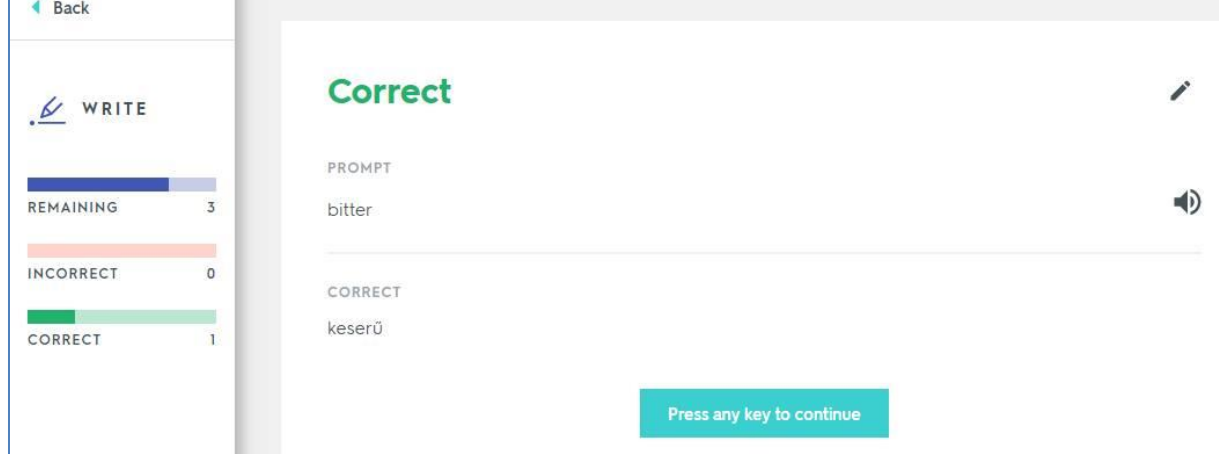

A feladatsor végére jutva visszajelzést kapunk az eredményünkről:

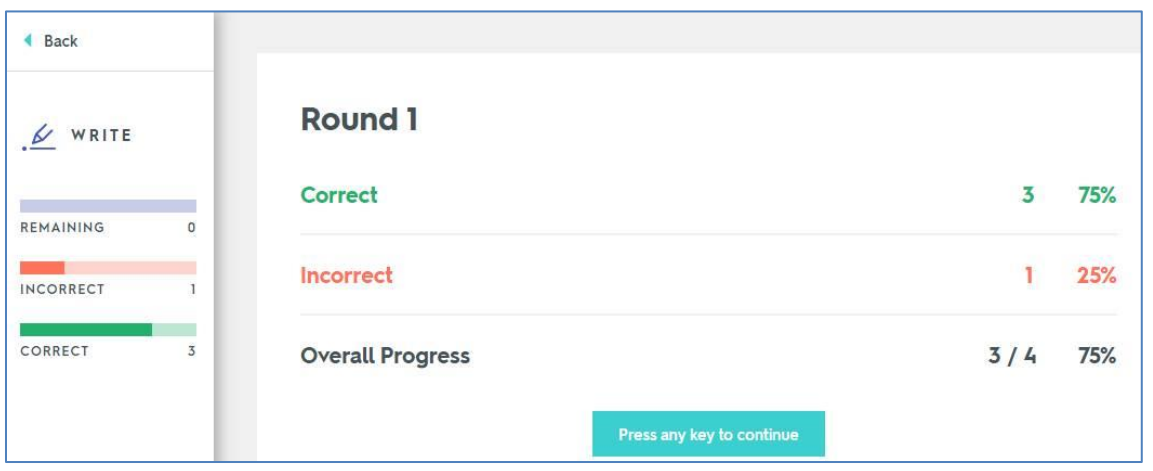

Ha tovább folytatjuk a feladatot, akkor már csak azt/ azokat a szókártyát kapjuk feladványként, melyeket nem tudunk megoldani - vagyis addig gyakoroltat, amíg hibátlanul nem mennek a szókártyák.

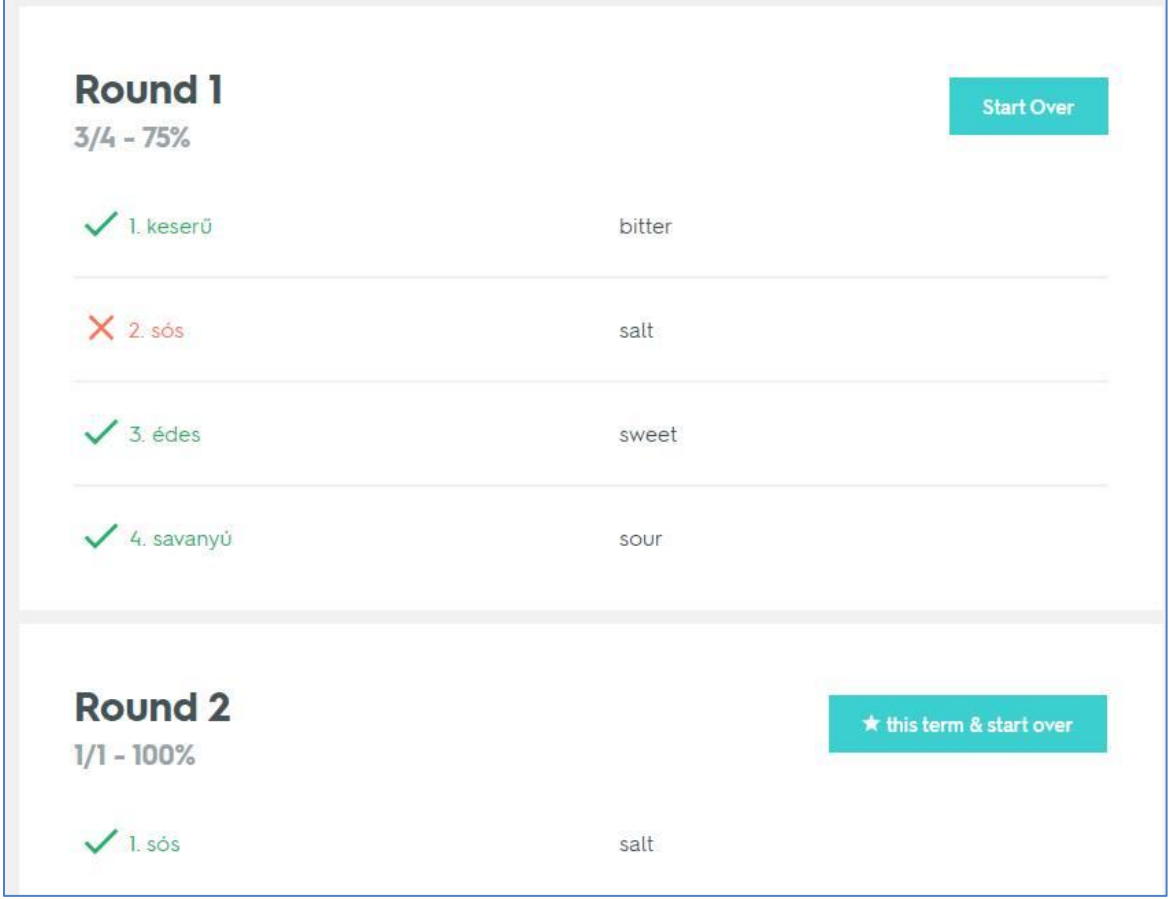

A bal felső sarokban lévő Back gombra kattintva visszajutunk a feladattípusokhoz.

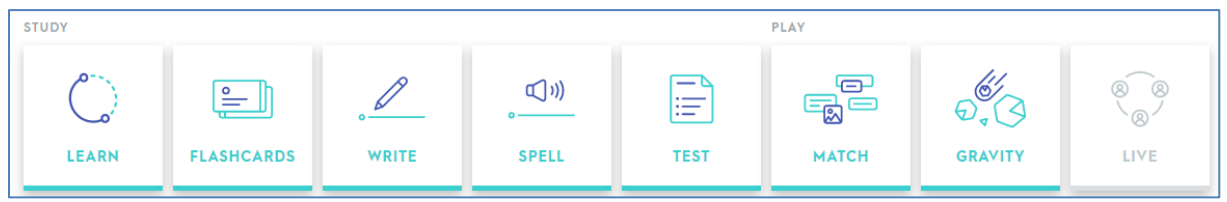

### <span id="page-19-0"></span>**Spell**

A következő feladattípus a Spell- a betűzés

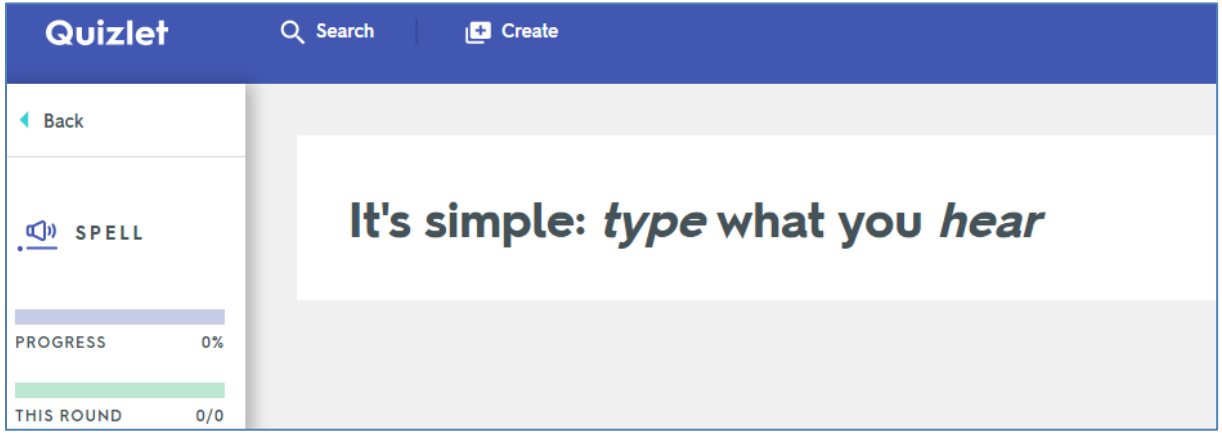

Halljuk a szót, és hibátlanul be kell írni az üres helyre.

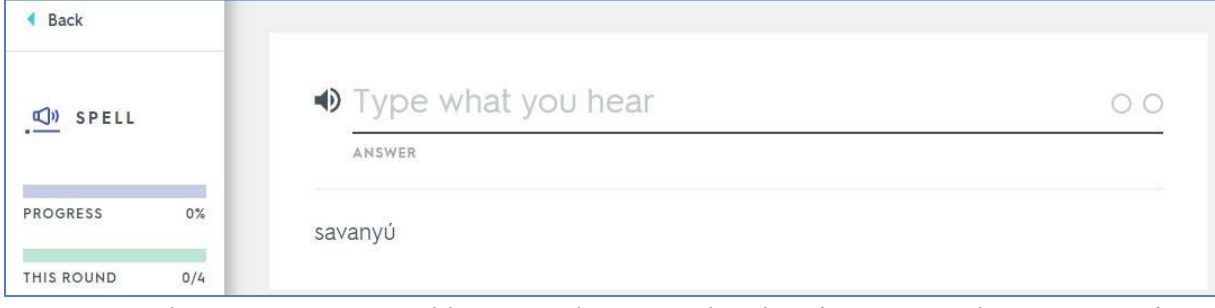

Ha tévesztünk, a program azonnal hangosan betűz, írásban javítja a tévesen leírt szót, és újra be kell írnunk a rontott szót,

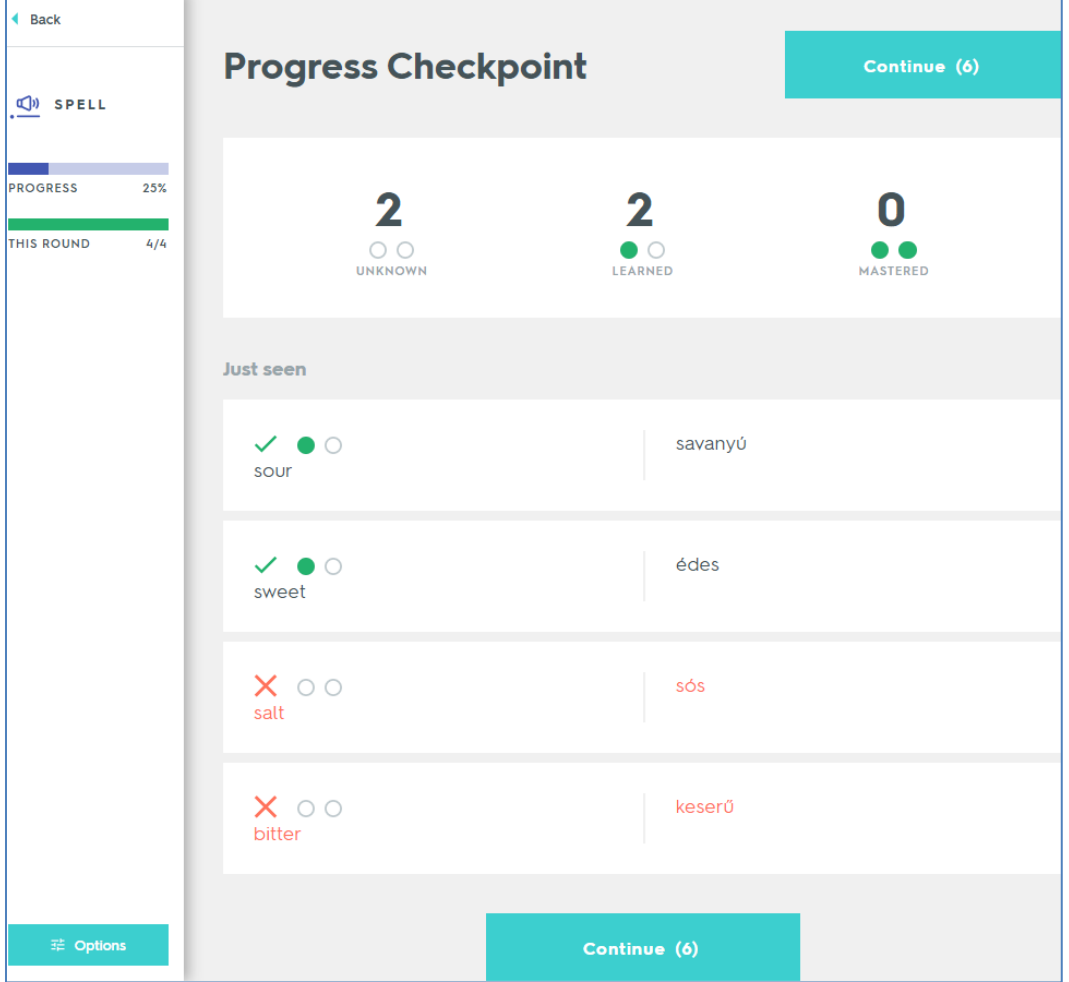

és elölről kezdődik a gyakorlás a rontott szavakkal egészen addig, amíg nem sikerül hibátlanul megoldani.

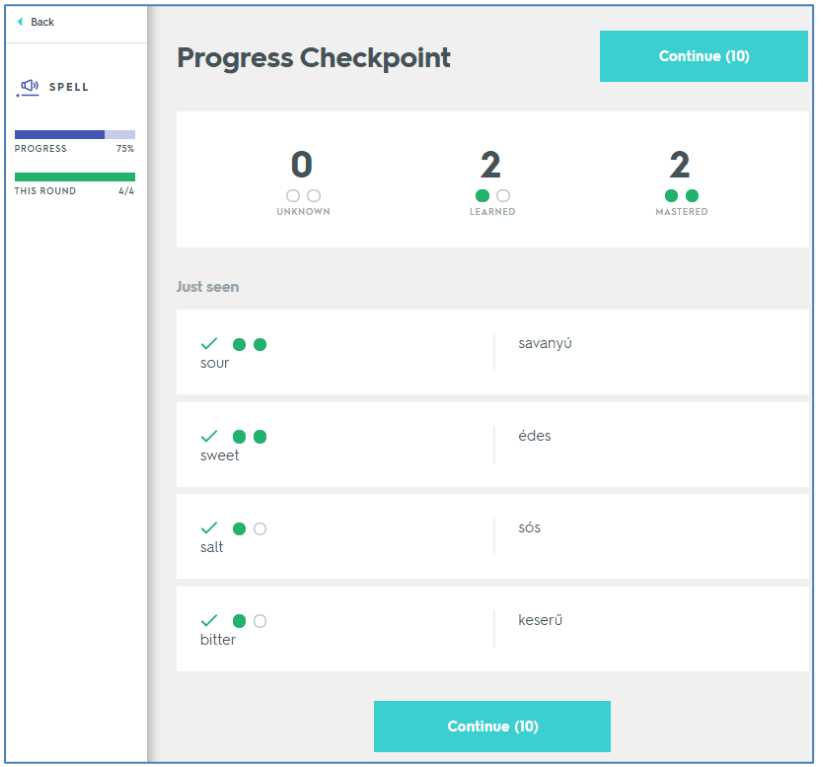

Visszajelzést kapunk, hogy melyek voltak azok a szavak, melyeket soha nem tévesztettük el, és melyeket sikerült csak többszöri nekifutásra megjegyezni.

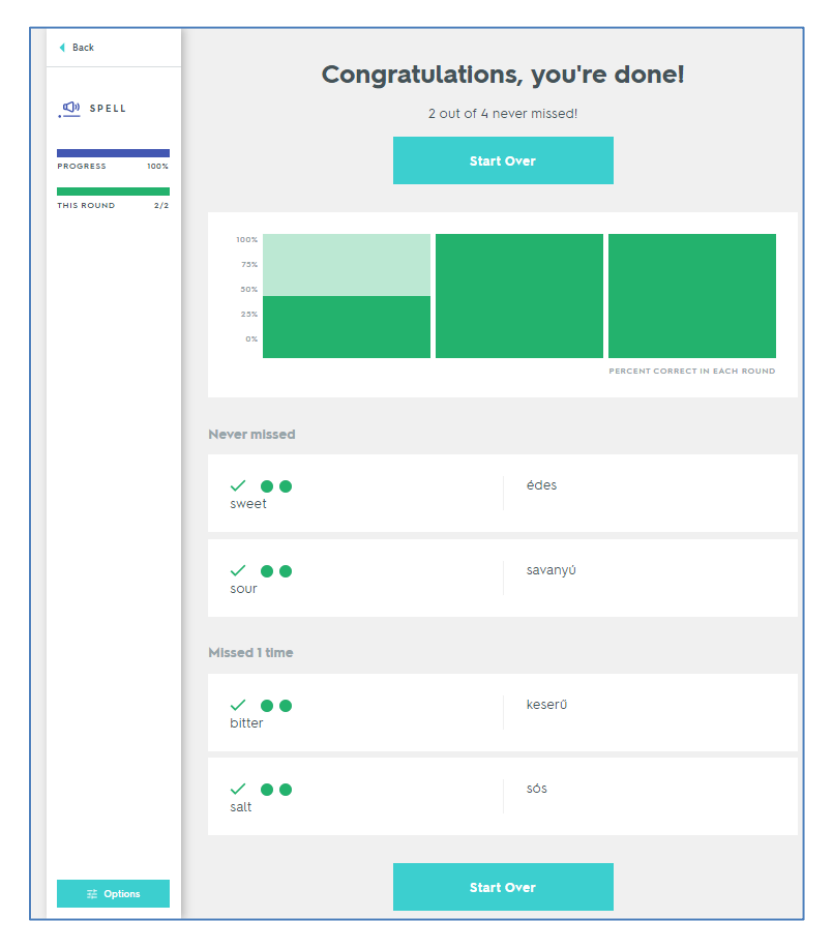

## <span id="page-22-0"></span>**Test**

A Test a következő feladvány. Itt többféle feladattípus is megjelenik. (Pl. rövid válasz, egyszeres választás, igaz-hamis.

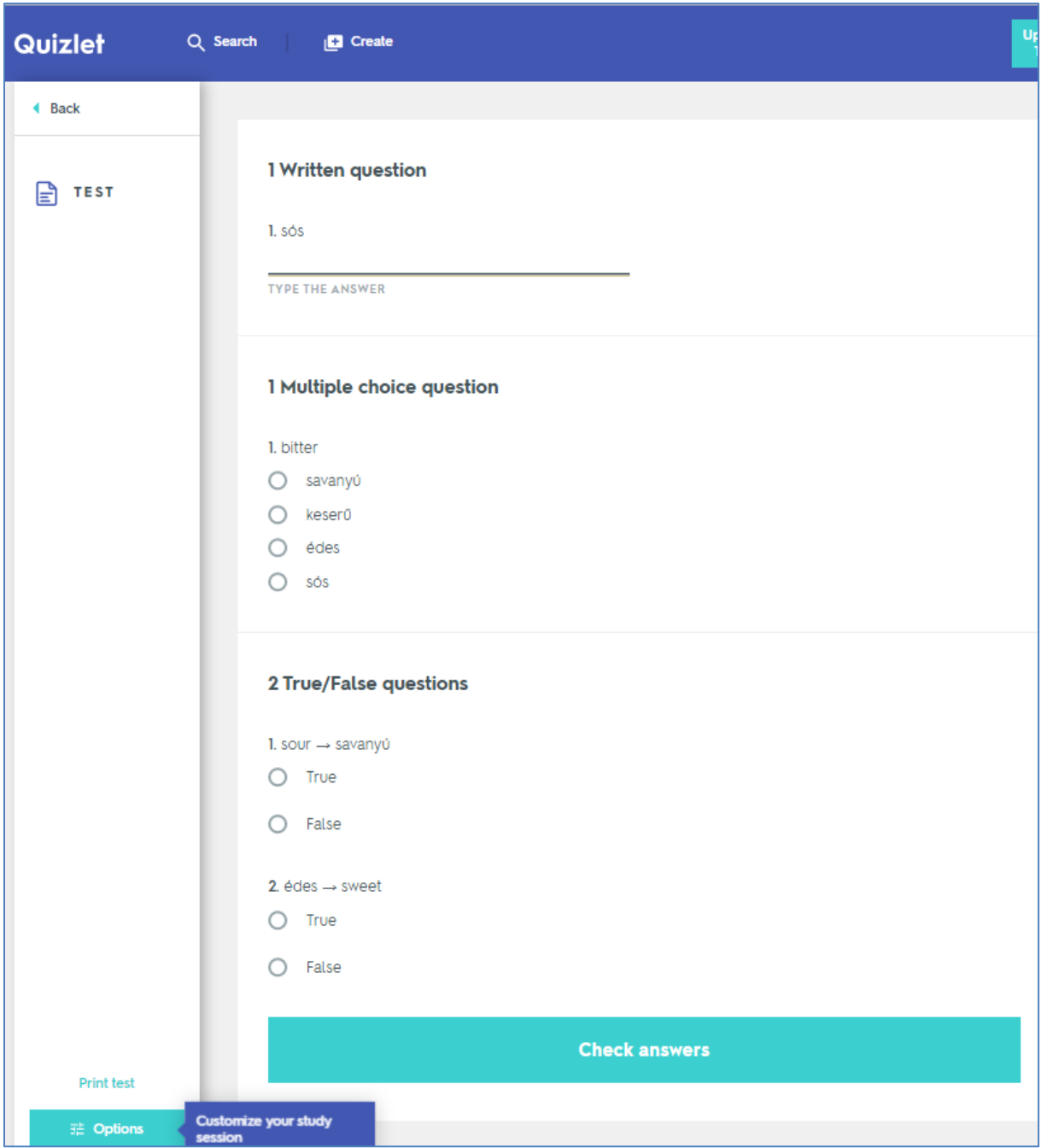

A tesztet megoldva azonnal megkapjuk a kijavított testet, a százalékos visszajelzést a teljesítményünkről, és újabb tesztet kérhetünk a "Create new test"-re kattintva.

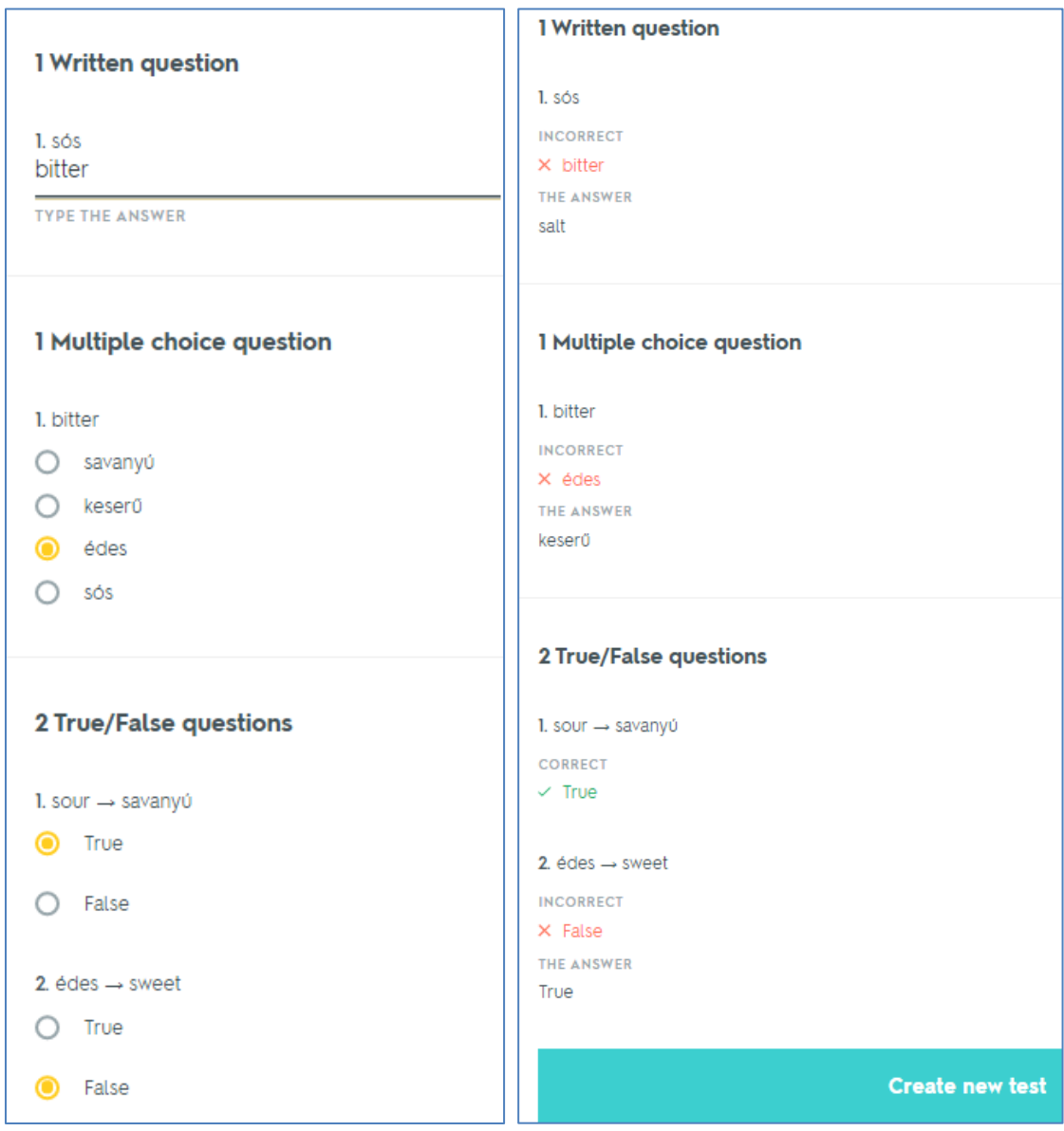

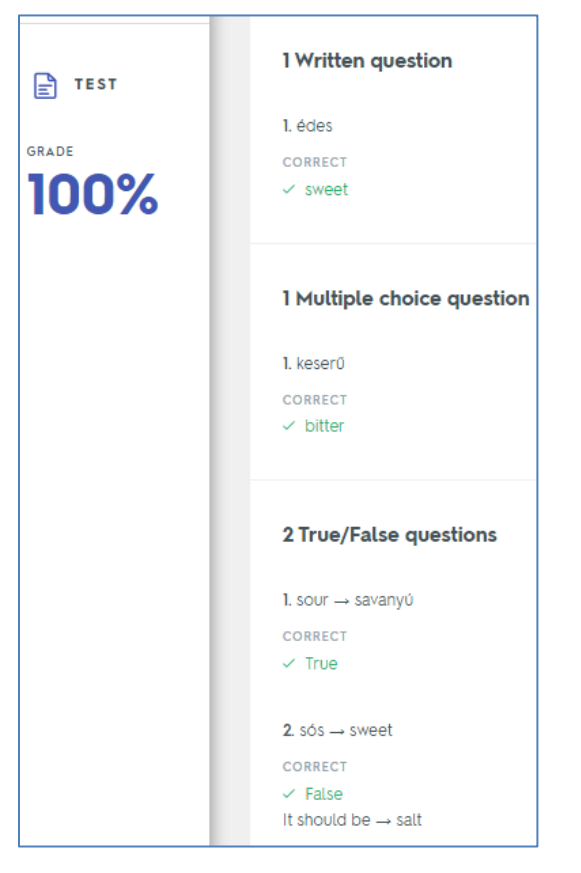

Az eddig elvégzett feladatsorok eredménye a feladattípusok során is megjelenik:

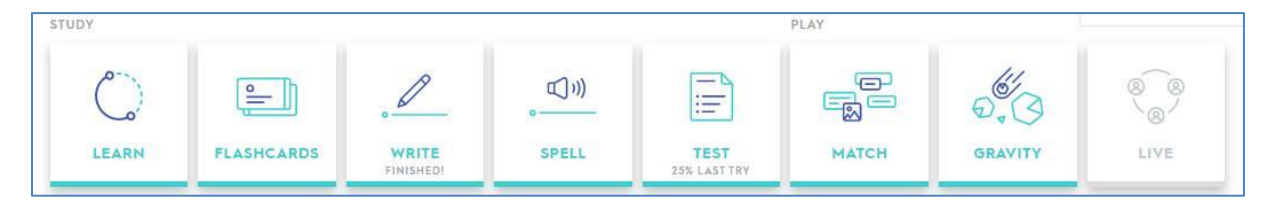

#### <span id="page-24-0"></span>**Match**

A következő két feladattípust játékként (Play) ajánlja az oldal. A Match feladattípusnál a megfelelő elemeket (A szókártya két oldala) egymásra kell húzni, és azok eltűnnek.

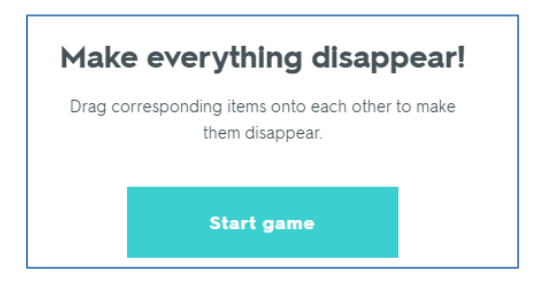

Megjelennek a szókártyák, és elkezdődik az időszámlálás.

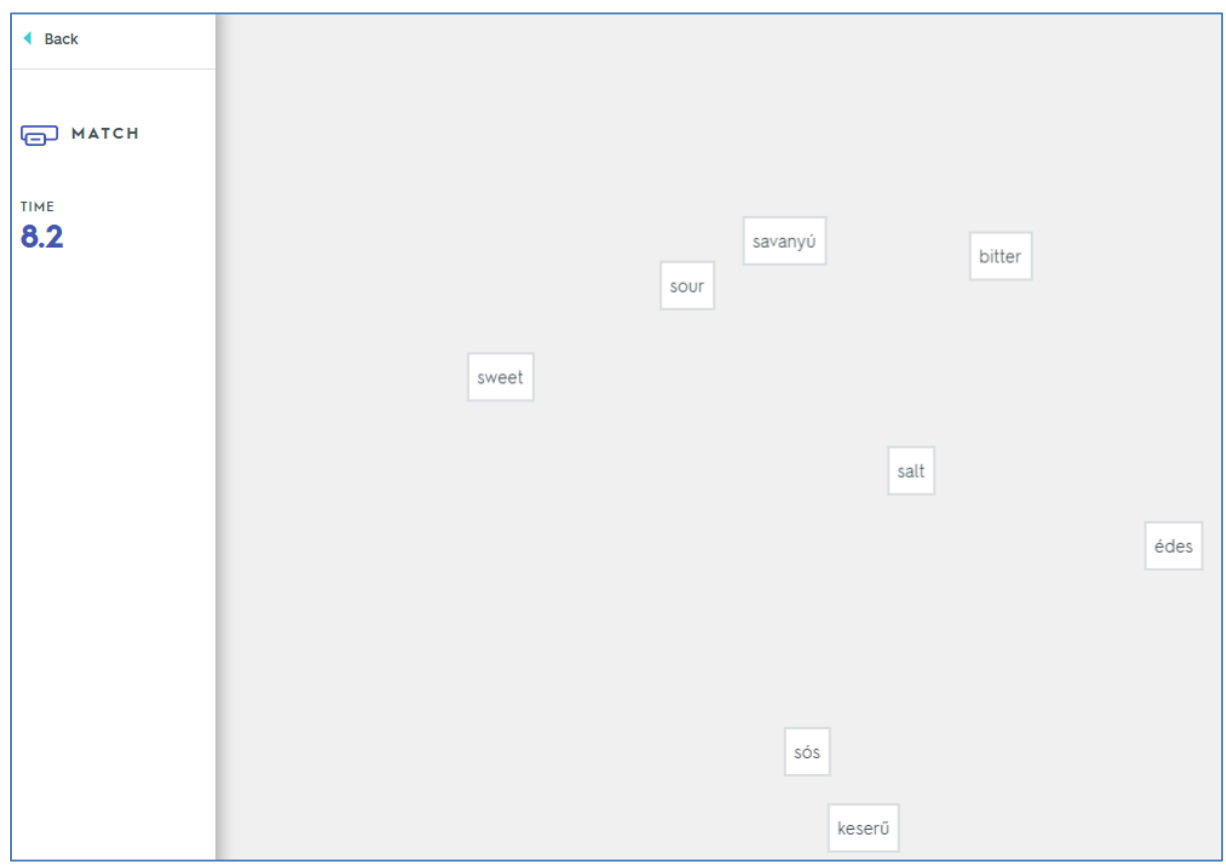

Mivel ezt a feladatsort rajtam kívül még senki nem oldotta meg, így a nagyon gyenge 74,8 másodperces idő ellenére is én lettem az első helyezett és kinyitottam az ún. Meccsjelvényt.

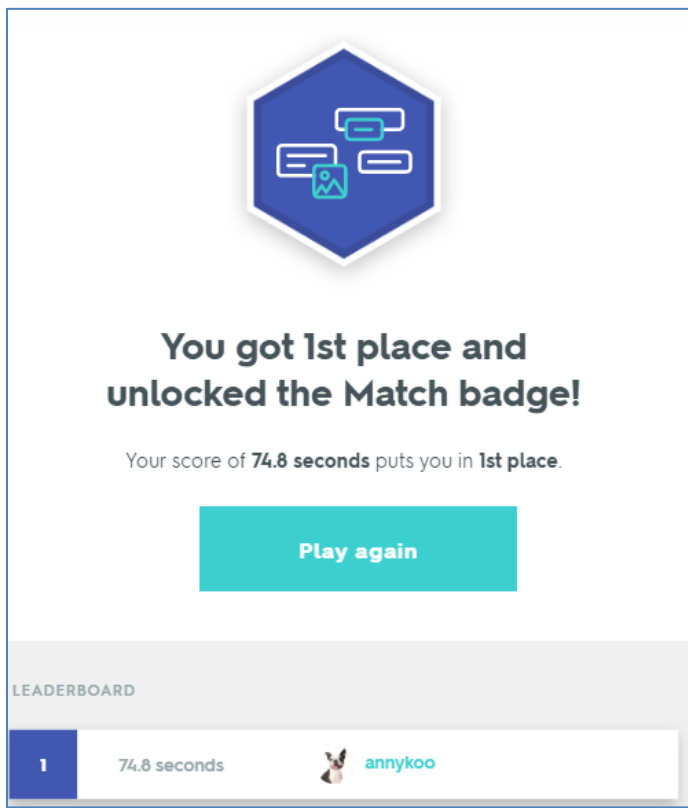

# <span id="page-25-0"></span>**Gravity**

Az utolsó a Gravity játék.

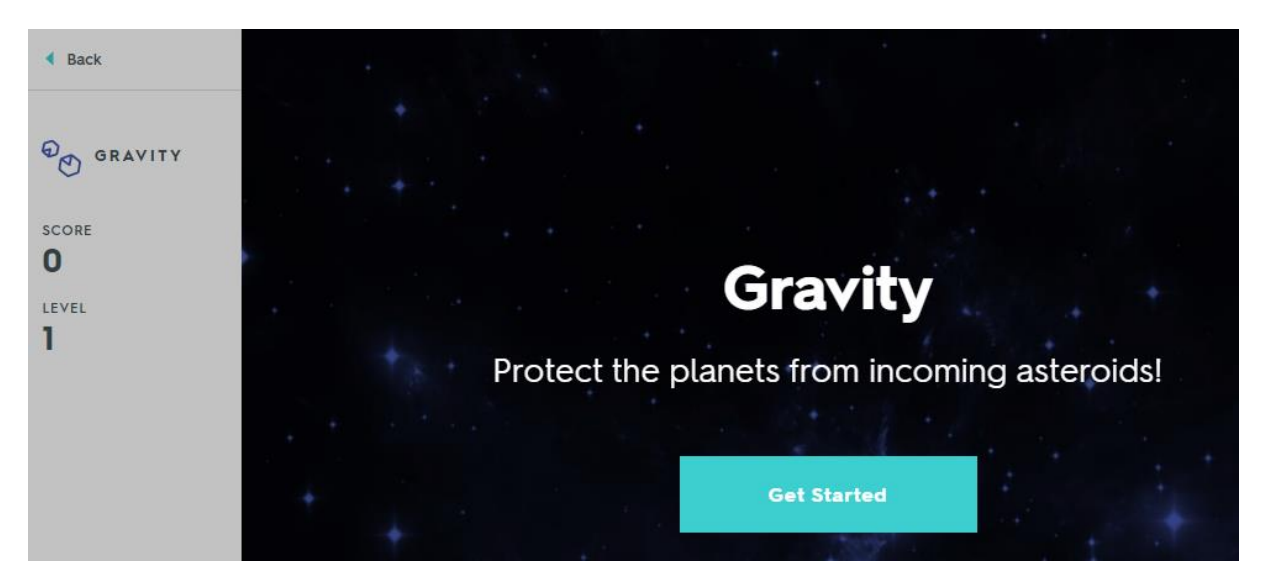

A játék kerettörténete, hogy meg kell védenünk a bolygót a bejövő aszteroidáktól. úgy, hogy be kell írnunk a szókártya hiányzó szavát, mielőtt leérne a bolygóra az aszteroida. Különösen a piros színű aszteroidákra kell figyelnünk. (ezeken jönnek azok a szavak, amelyeket előzőleg nem tudtunk helyesen beírni

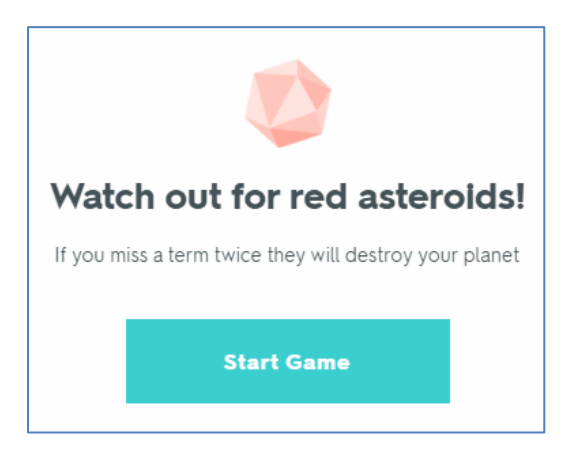

A játék kezdetekor beállíthatunk néhány paramétert:

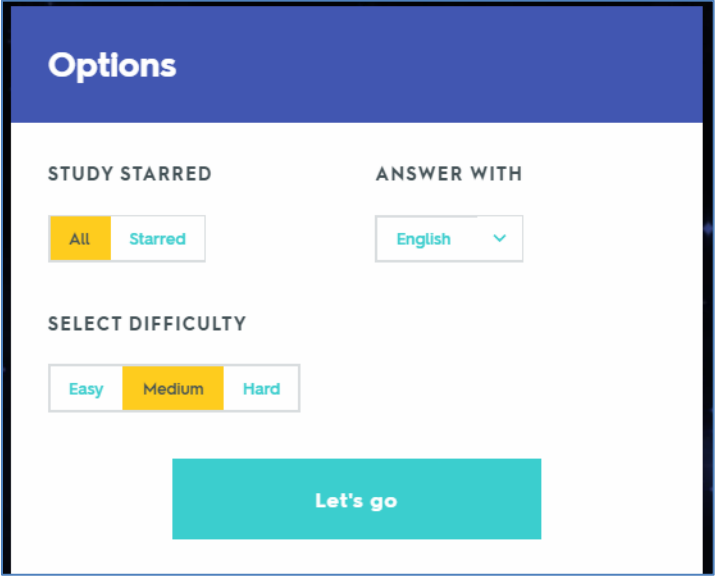

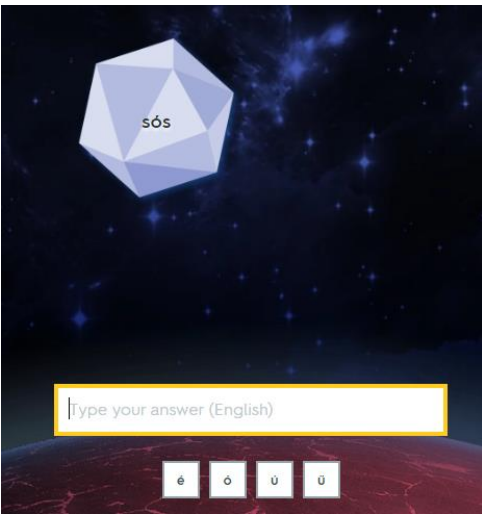

Ha nem sikerült teljesíteni a feladatot, akkor utólag kell

beírnunk, de mindenképpen gyakoroljuk a szót, hogy minél sikeresebben elsajátíthassuk.

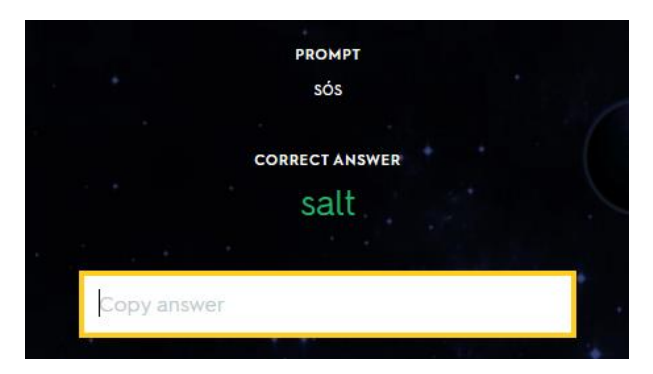

….. és aszteroidaként hamarosan jön az előzőleg rontott szó.

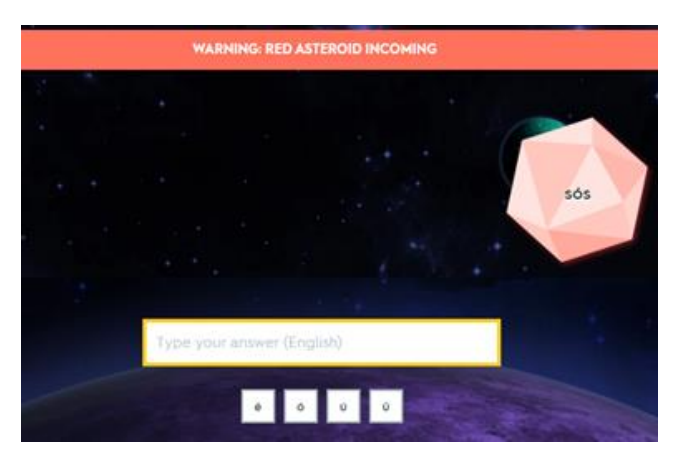

A gyakorlások végeztével áttekinthetjük az elért eredményeinket,

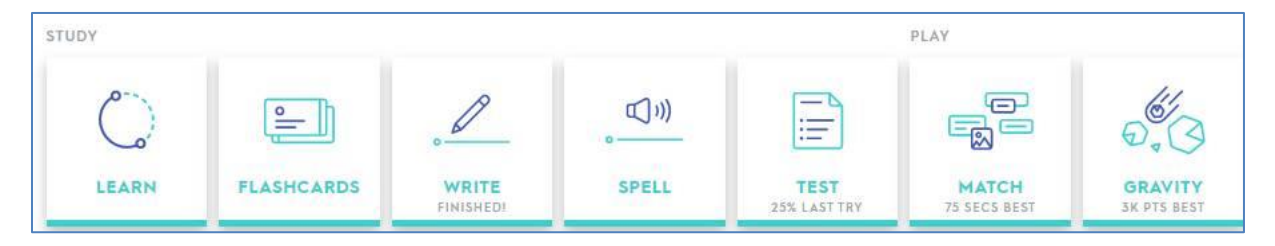

valamint az egyes szókártyákról külön-külön is visszajelzést kapunk, hogy milyen hatékonysággal sajátítottuk el.

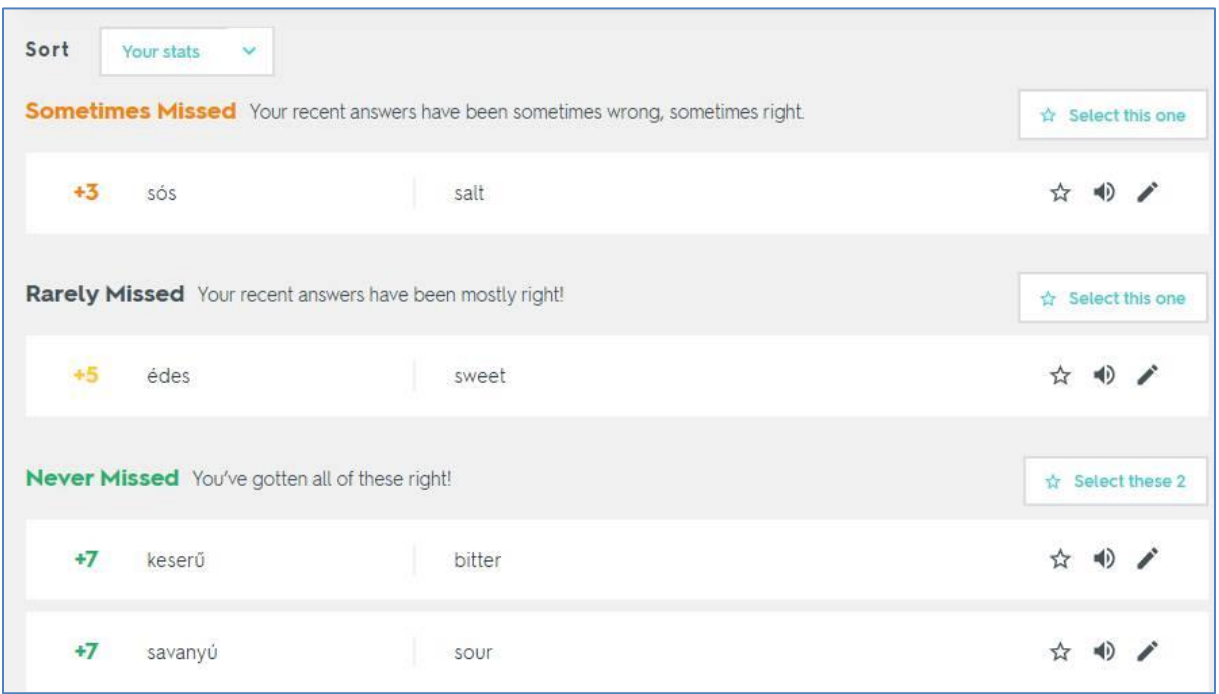

Never missed: Soha nem tévesztetted el, vagyis biztosan tudod – zöld színnel megjelenő szókártyák,

Rarely Missed ritkán eltévesztetted sárga színnel jelölve, és pirossal jelölve a néha eltévesztett szókártyák.